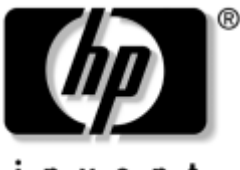

invent

# **Guía de software** Serie Tablet PC de HP

Referencia: 334243-071

Octubre de 2003

En esta guía se explica cómo gestionar la alimentación y las contraseñas, cómo utilizar el menú Q y la utilidad de configuración, cómo actualizar o restaurar el software de HP, y cómo reproducir CD y DVD. Además, se proporciona información sobre cómo ponerse en contacto con HP.

© 2003 Hewlett-Packard Development Company, L.P.

Microsoft y Windows son marcas comerciales de Microsoft Corporation en los Estados Unidos y/o en otros países. El logotipo de SD es una marca comercial.

La información contenida en este documento está sujeta a modificaciones sin notificación previa. Las únicas garantías para los productos y servicios de HP están estipuladas en las declaraciones expresas de garantía que acompañan a dichos productos y servicios. La información contenida en este documento no debe interpretarse como una garantía adicional. HP no se hace responsable de las omisiones ni de los errores técnicos o de edición que pueda contener este documento.

Guía de software Serie Tablet PC de HP Primera edición, octubre de 2003 Número de referencia: TC1100/TR1105 Referencia: 334243-071

# **Contenido**

## **[1](#page-7-0) [Alimentación](#page-7-1)**

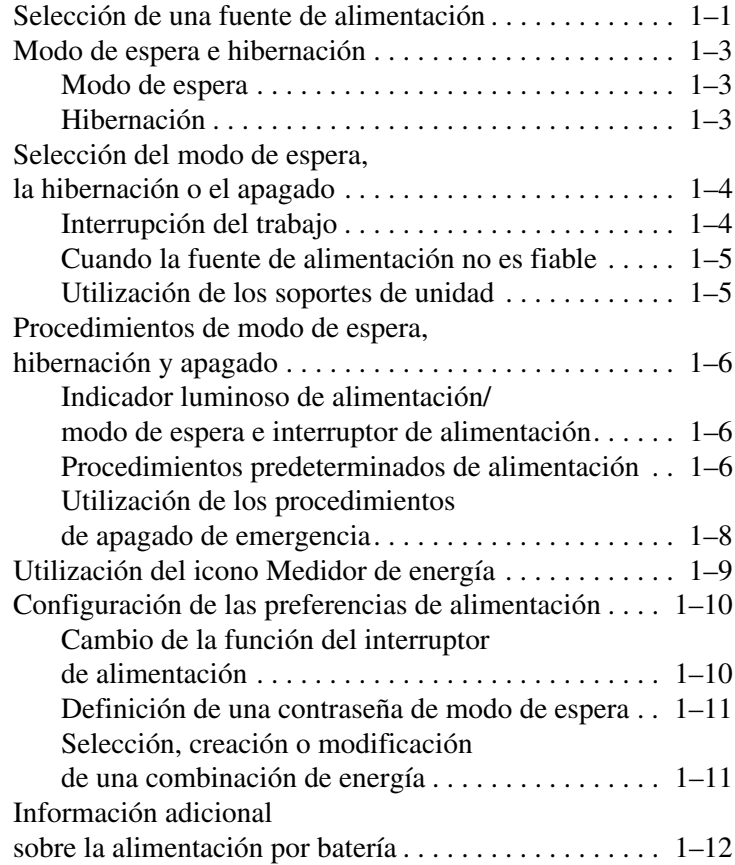

## **[2](#page-19-0) [Menú Q y perfiles de vídeo de escritorio](#page-19-1)**

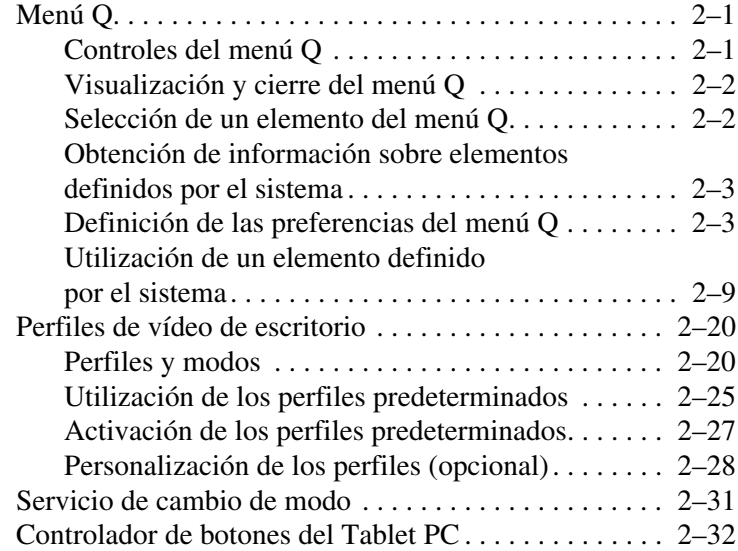

#### **[3](#page-51-0) [Actualizaciones y restauraciones](#page-51-1)  [de software](#page-51-1)**

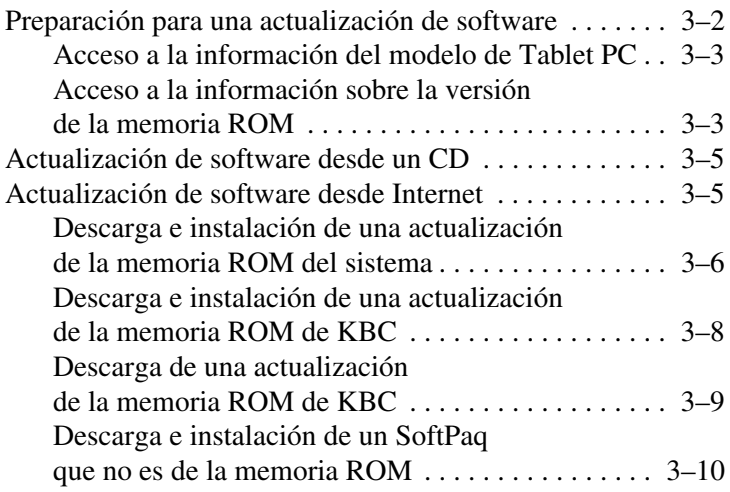

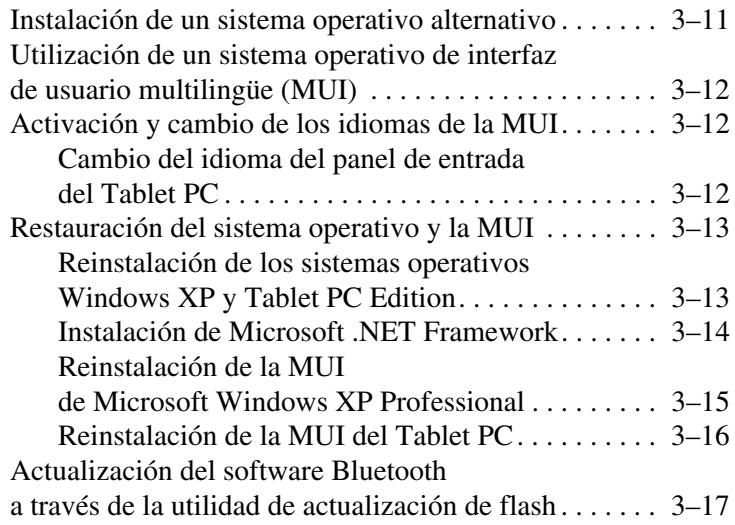

## **[4](#page-69-0) [Contraseñas](#page-69-1)**

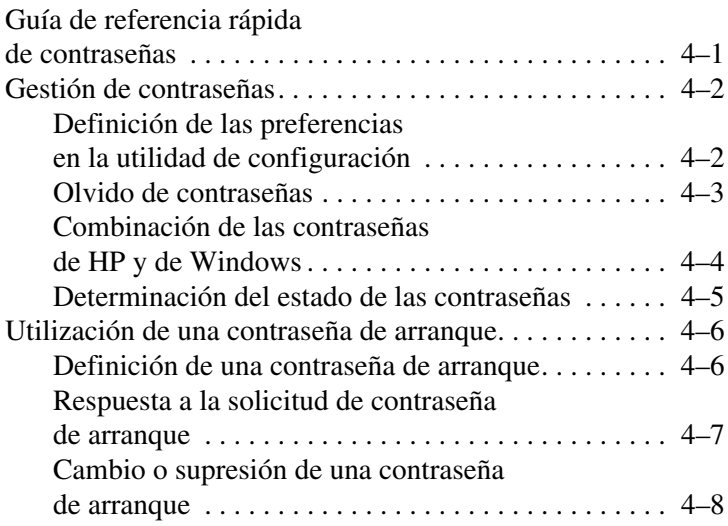

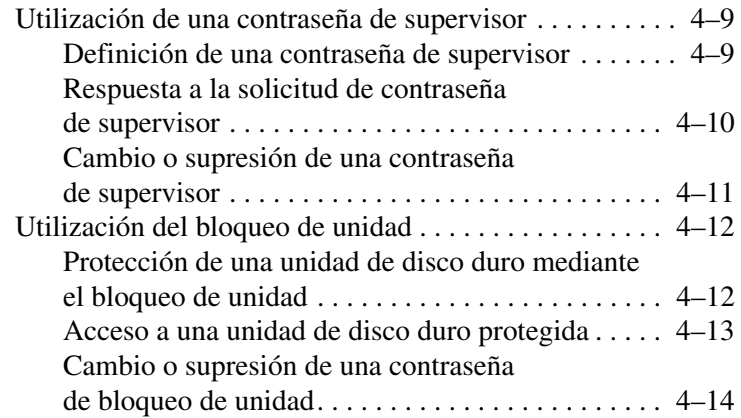

## **[5](#page-83-0) [Software para CD y DVD](#page-83-1)**

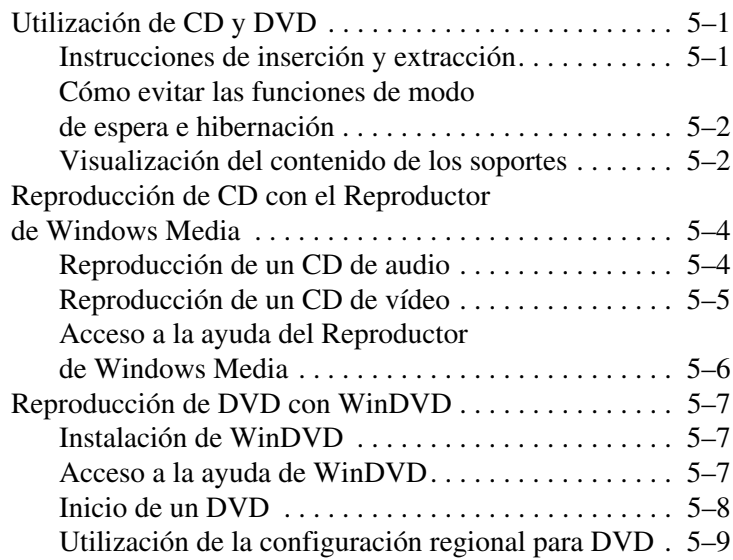

## **[6](#page-92-0) [Orden de arranque](#page-92-1)**

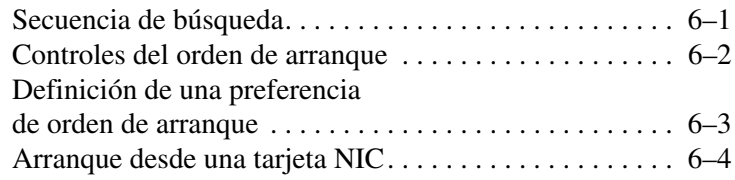

#### **[7](#page-96-0) [Utilidades de configuración,](#page-96-1)  [restauración y soporte](#page-96-1)**

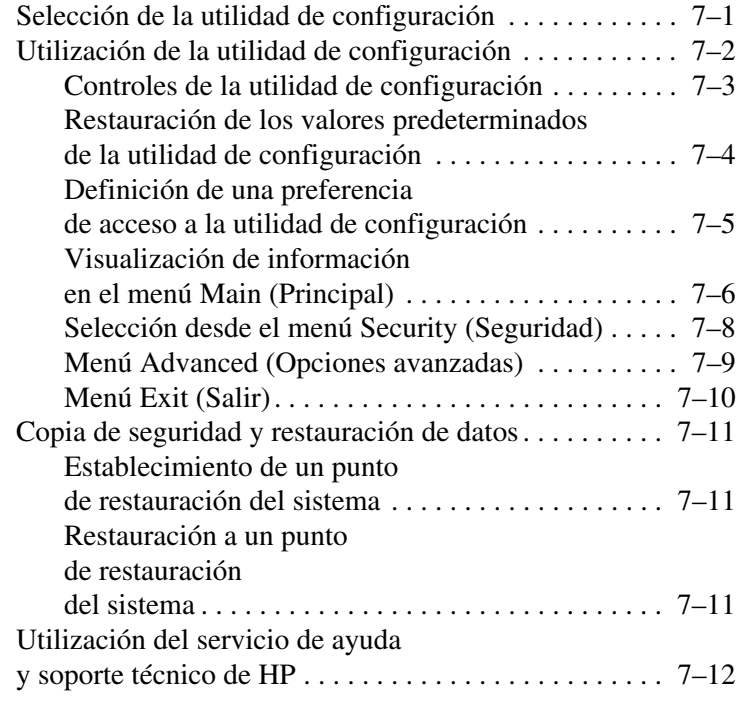

## **[Índice](#page-109-0)**

**1**

# **Alimentación**

# <span id="page-7-2"></span><span id="page-7-1"></span><span id="page-7-0"></span>**Selección de una fuente de alimentación**

El Tablet PC puede funcionar con alimentación *interna* procedente de una batería cargada o con alimentación *externa*. La alimentación externa se puede obtener de diversas fuentes:

Una toma de corriente de CA, con el adaptador de CA.

Utilice únicamente el adaptador de CA suministrado con el Tablet PC, un adaptador de CA de repuesto proporcionado por HP, o un adaptador de CA comprado como opción a HP.

- El receptáculo del encendedor de un automóvil, con un adaptador/cargador eléctrico para automóvil opcional.
- La toma de corriente del asiento disponible en algunos vuelos comerciales, con un cable para automóvil/avión opcional.

Consulte la tabla siguiente para seleccionar una fuente de alimentación adecuada para la forma en que tiene previsto utilizar el Tablet PC.

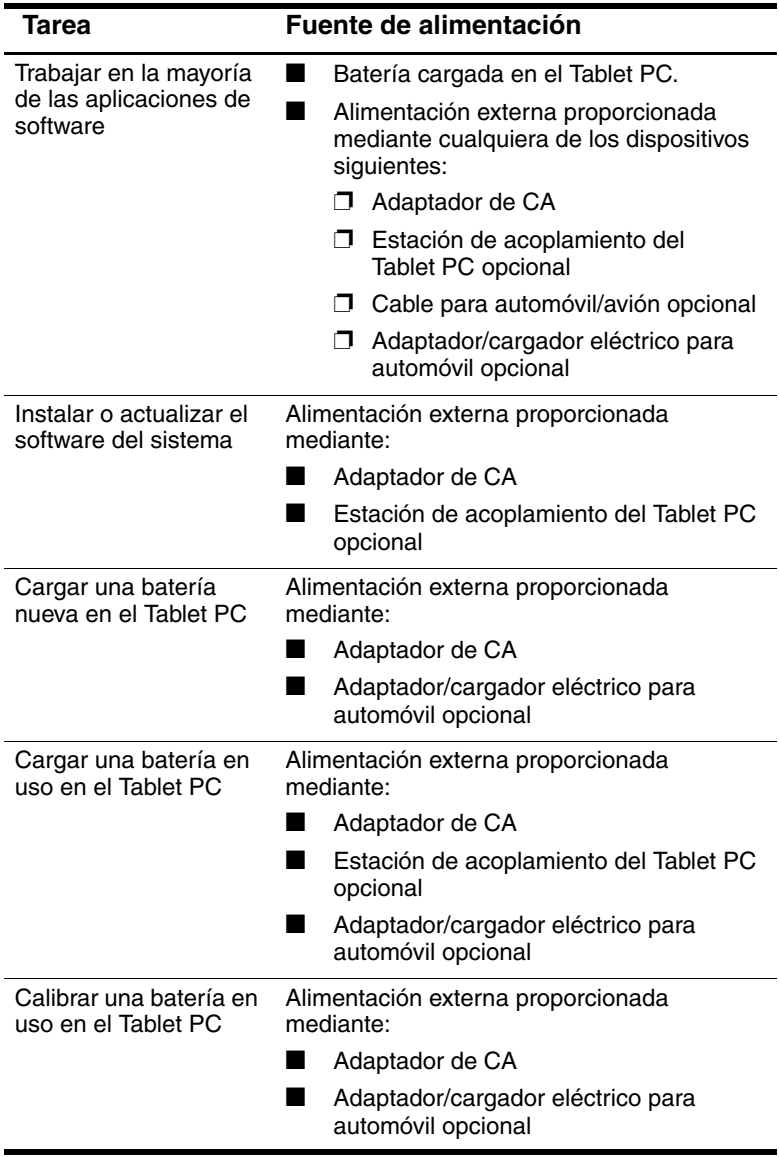

# <span id="page-9-0"></span>**Modo de espera e hibernación**

Las funciones de modo de espera e hibernación son funciones de ahorro energético que además reducen el tiempo de arranque. Las puede iniciar el usuario o el sistema.

## <span id="page-9-1"></span>**Modo de espera**

La función de modo de espera reduce la alimentación de los componentes del sistema que no están en uso. Cuando se inicia el modo de espera, los datos se guardan en la memoria de acceso aleatorio (RAM) y se borra la pantalla. Al salir del modo de espera, los datos vuelven a aparecer en la pantalla en el estado que tenían al iniciar dicha función.

## <span id="page-9-2"></span>**Hibernación**

La hibernación guarda los datos en la memoria RAM en un archivo de hibernación situado en la unidad de disco duro y, a continuación, cierra el Tablet PC. Al salir de la hibernación, los datos vuelven a aparecer en la pantalla en el estado que tenían al iniciar dicha función.

HP recomienda guardar el trabajo antes de iniciar la hibernación siempre que:

- Tenga previsto acoplar, desacoplar o conectar un dispositivo externo al Tablet PC mientras está en modo de hibernación.
- Pueda necesitar salir de la hibernación desde una batería prácticamente descargada.

✎Si se establece una contraseña de arranque, deberá introducirla para salir de la hibernación.

La hibernación está activada de forma predeterminada, aunque puede desactivarse (normalmente, para ahorrar espacio en la unidad de disco duro).

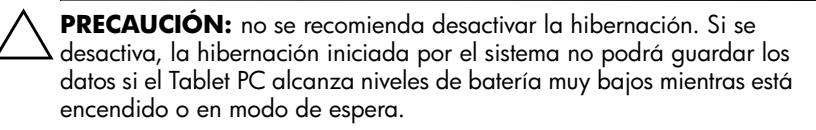

Para verificar si la hibernación está activada:

» Seleccione Inicio > Panel de control > icono Rendimiento y mantenimiento > icono Opciones de energía > ficha Hibernación.

Si la función de hibernación está activada, la casilla de verificación Habilitar hibernación estará seleccionada.

## <span id="page-10-0"></span>**Selección del modo de espera, la hibernación o el apagado**

## <span id="page-10-1"></span>**Interrupción del trabajo**

*Si tiene previsto reanudar la actividad en breve:* cuando se inicia el modo de espera, se borra la pantalla, se gasta menos energía que cuando se deja activado el Tablet PC y el trabajo reaparece en la pantalla rápidamente al salir del modo de espera. Una batería que se ha cargado y descargado con frecuencia admitirá la función de modo de espera durante menos tiempo.

*Si tiene previsto reanudar el trabajo en un plazo de 2 semanas aproximadamente:* cuando se inicia la hibernación, se borra la pantalla, se guarda el trabajo en la unidad de disco duro y se gasta mucha menos energía que con el modo de espera. La recuperación del trabajo que se ha guardado con la función de hibernación es más lenta que cuando se lleva a cabo con la función de modo de espera; sin embargo, resulta más rápido que volver de forma manual al mismo punto en que se encontraba una vez que se ha reiniciado el Tablet PC.

*Si el Tablet PC no va a estar conectado a ninguna fuente de alimentación externa durante más de un mes:* apague el Tablet PC y extraiga la batería a fin de prolongar la vida útil de la misma. Almacene la batería en un lugar fresco y seco. Para obtener más información sobre el almacenamiento de la batería, consulte el apartado "Almacenamiento de una batería" en el capítulo "Baterías" de la *Guía de hardware* incluida en este CD.

## <span id="page-11-0"></span>**Cuando la fuente de alimentación no es fiable**

Ä**PRECAUCIÓN:** si se interrumpe la alimentación cuando el Tablet PC está en modo de espera, el trabajo no guardado se guardará durante un minuto. Los datos que no se hayan guardado en este tiempo se perderán. Si se interrumpe la alimentación mientras el Tablet PC está en modo de hibernación, el trabajo que no se ha guardado queda protegido.

Puede interrumpirse la alimentación si el Tablet PC funciona con alimentación externa procedente de una fuente poco fiable o con alimentación de batería procedente de una batería defectuosa, o bien durante la sustitución de la batería.

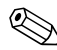

✎Si se interrumpe el trabajo cuando la fuente de alimentación no es fiable, HP recomienda iniciar la hibernación o apagar el Tablet PC.

## <span id="page-11-1"></span>**Utilización de los soportes de unidad**

✎Si se inicia el modo de espera o la hibernación mientras se está reproduciendo audio o vídeo en un soporte de unidad, es posible que se detenga la reproducción o que disminuya su calidad.

Si se inicia el modo de espera o la hibernación de forma accidental mientras un soporte de unidad está en uso, deslice y suelte el interruptor de alimentación para salir del modo de espera o la hibernación y, a continuación, reinicie el Tablet PC.

# <span id="page-12-0"></span>**Procedimientos de modo de espera, hibernación y apagado**

## <span id="page-12-1"></span>**Indicador luminoso de alimentación/modo de espera e interruptor de alimentación**

En las funciones de modo de espera, hibernación y apagado intervienen el interruptor de alimentación  $\bullet$  y el indicador luminoso de alimentación/modo de espera <sup>2</sup>.

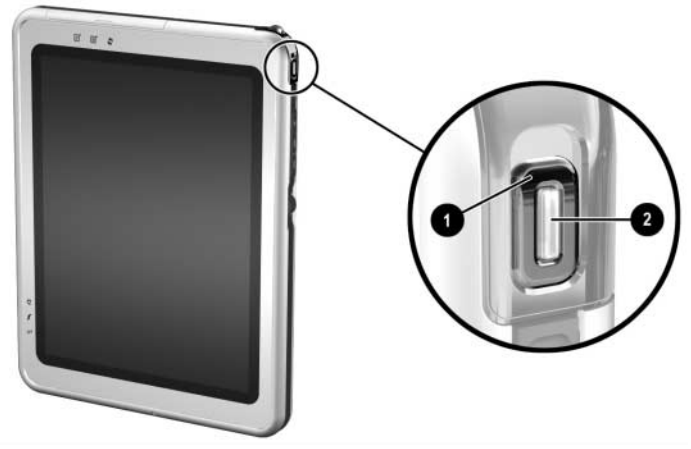

*Interruptor de alimentación e indicador luminoso de alimentación/modo de espera*

#### <span id="page-12-2"></span>**Procedimientos predeterminados de alimentación**

En la tabla siguiente se describen los procedimientos predeterminados para encender o apagar el Tablet PC, y para iniciar o salir del modo de espera o la hibernación.

Para obtener información sobre cómo cambiar la función del interruptor de alimentación, consulte el apartado ["Configuración](#page-16-0)  [de las preferencias de alimentación"](#page-16-0) de este capítulo. Para obtener información sobre cómo iniciar el modo de espera o la hibernación, o sobre cómo apagar el Tablet PC desde el menú Q, consulte el capítulo 2, ["menú Q y perfiles de vídeo de escritorio".](#page-19-4)

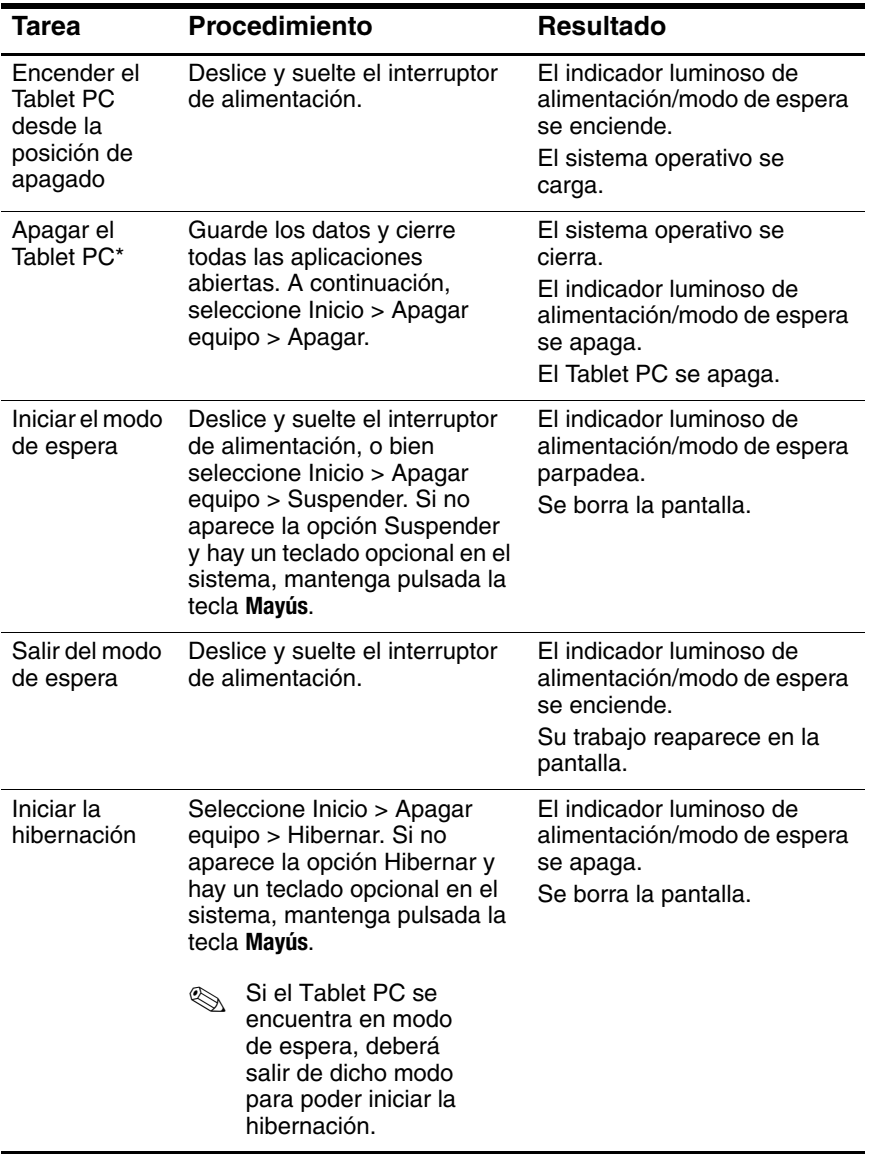

## **Procedimientos predeterminados de alimentación**

*continúa*

#### **Procedimientos predeterminados de alimentación**

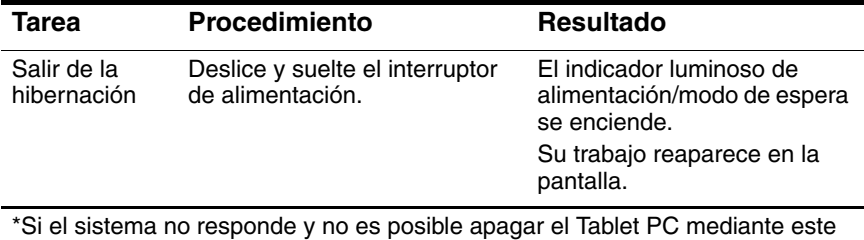

procedimiento, consulte el apartado siguiente, ["Utilización de los](#page-14-0)  [procedimientos de apagado de emergencia"](#page-14-0).

## <span id="page-14-0"></span>**Utilización de los procedimientos de apagado de emergencia**

Si el Tablet PC no responde y no es posible apagarlo mediante el menú Q ni los procedimientos de apagado de Windows estándar, pruebe uno de los procedimientos siguientes:

- Si Windows está abierto:
	- 1. Ejecute el comando Ctrl+Alt+Supr pulsando las teclas **Ctrl+Alt+Supr** en un teclado opcional o pulsando el botón de seguridad de Windows en el Tablet PC. Puede pulsar el botón de seguridad de Windows con la punta del lápiz del Tablet PC o con un objeto pequeño como el extremo de un clip.
	- 2. Seleccione Apagar > Apagar.
- Si la utilidad de configuración está abierta, pulse el botón de seguridad de Windows. El Tablet PC se reiniciará.
- Si no puede apagar el Tablet PC con el botón de seguridad de Windows ni con las teclas **Ctrl+Alt+Supr**, deslice y mantenga pulsado el interruptor de alimentación durante 4 segundos.
- Si no puede apagar el Tablet PC con el interruptor de alimentación, extraiga la batería y desconecte el Tablet PC de la fuente de alimentación externa.

# <span id="page-15-0"></span>**Utilización del icono Medidor de energía**

Cuando el icono Medidor de energía se muestra en la bandeja del sistema, éste cambia de forma para indicar si el Tablet PC funciona con alimentación por batería o con alimentación externa.

- Para mostrar u ocultar el icono Medidor de energía:
	- 1. Seleccione Inicio > Panel de control > icono Rendimiento y mantenimiento > icono Opciones de energía > ficha Opciones avanzadas.
	- 2. Seleccione o deseleccione la casilla de verificación Mostrar siempre el icono en la barra de tareas.
	- 3. Seleccione el botón Aceptar.
	- 4. Si no aparece el icono, en la bandeja del sistema, seleccione el icono Mostrar iconos ocultos.
- Para cambiar la combinación de energía actual, seleccione el icono y elija una combinación de energía. Para obtener más información sobre cómo utilizar las combinaciones de energía, consulte en este capítulo el apartado ["Selección,](#page-17-1)  [creación o modificación de una combinación de energía"](#page-17-1).
- Para visualizar información sobre la carga de la batería, seleccione el icono. Para obtener más información sobre cómo visualizar información sobre la carga de la batería, consulte el capítulo "Baterías" de la *Guía de hardware* incluida en este CD.
- Para visualizar la ventana Propiedades de Opciones de energía, haga clic en el icono con el botón derecho del ratón y, a continuación, seleccione Ajustar propiedades de energía.

# <span id="page-16-0"></span>**Configuración de las preferencias de alimentación**

## <span id="page-16-1"></span>**Cambio de la función del interruptor de alimentación**

De forma predeterminada, al deslizar y soltar el interruptor de alimentación mientras el Tablet PC está encendido se inicia el modo de espera.

Para cambiar la función del interruptor de alimentación:

- 1. Seleccione Inicio > Panel de control > icono Rendimiento y mantenimiento > icono Opciones de energía > ficha Opciones avanzadas.
- 2. En la lista Cuando presione el botón de encendido de mi equipo, seleccione una función para el interruptor de alimentación.
- 3. Seleccione el botón Aceptar.

La opción de hibernación está disponible únicamente si está activada la función de hibernación. Para comprobar si la hibernación está activada, siga las instrucciones que se han proporcionado en el apartado ["Hibernación"](#page-9-2) de este capítulo.

## <span id="page-17-0"></span>**Definición de una contraseña de modo de espera**

Para configurar el Tablet PC de forma que solicite una contraseña al salir del modo de espera:

- 1. Seleccione Inicio > Panel de control > icono Rendimiento y mantenimiento > icono Opciones de energía > ficha Opciones avanzadas.
- 2. Seleccione la casilla de verificación Solicitar una contraseña cuando el equipo se active tras un tiempo de inactividad.
- 3. Seleccione el botón Aceptar.

Cuando el sistema le solicite la contraseña al salir del modo de espera, introduzca la contraseña definida en el sistema operativo, no la definida en la utilidad de configuración. Las contraseñas definidas en el sistema operativo y las definidas en la utilidad de configuración pueden ser iguales. Para obtener más información sobre cómo utilizar las contraseñas, consulte el capítulo 4, ["Contraseñas"](#page-69-3).

## <span id="page-17-1"></span>**Selección, creación o modificación de una combinación de energía**

Una combinación de energía de Windows asigna niveles de alimentación a los componentes del sistema. Por ejemplo, puede utilizar una combinación de energía que apague la pantalla después de un intervalo de tiempo determinado.

#### **Selección de una combinación de energía preestablecida**

Para cambiar la combinación de energía actual por una combinación predeterminada o previamente establecida, utilice uno de los procedimientos siguientes:

- Seleccione el icono Medidor de energía en la barra de tareas y, a continuación, elija la combinación de energía que desee.
- $S^{e}}$ eleccione Inicio > Panel de control > icono Rendimiento y mantenimiento > icono Opciones de energía > ficha Combinaciones de energía. A continuación, elija una combinación de energía en la lista, seleccione Aplicar y seleccione Aceptar.

#### **Creación o cambio de una combinación de energía**

Para definir o cambiar una combinación de energía:

- 1. Seleccione Inicio > Panel de control > icono Rendimiento y mantenimiento > icono Opciones de energía > ficha Combinaciones de energía. A continuación:
	- ❏ Para definir una nueva combinación de energía, seleccione el botón Guardar como, escriba un nombre para la nueva combinación en el campo Guardar esta combinación de energía como y, a continuación, seleccione el botón Aceptar. La nueva combinación se visualizará en el campo Combinaciones de energía de la ficha Combinaciones de energía. Ahora puede seleccionar valores para la nueva combinación de energía en la lista Configuración.
	- ❏ Para cambiar los valores de una combinación de energía existente, seleccione la combinación de energía en la lista correspondiente y, a continuación, seleccione los valores en la lista Configuración.
- 2. Seleccione el botón Aceptar.

## <span id="page-18-0"></span>**Información adicional sobre la alimentación por batería**

Para obtener más información sobre la utilización y el almacenamiento de baterías y sobre el ahorro de energía de la batería, consulte el capítulo "Baterías" de la *Guía de hardware* incluida en este CD.

**2**

# <span id="page-19-4"></span><span id="page-19-0"></span>**Menú Q y perfiles de vídeo de escritorio**

# <span id="page-19-2"></span><span id="page-19-1"></span>**Menú Q**

El menú Q proporciona un acceso rápido a muchas de las tareas del sistema a las que se accede mediante los botones, las teclas o las teclas de acceso que se encuentran en la mayoría de los ordenadores portátiles.

Puede programar el menú Q de modo que permita acceder a otras tareas del sistema o a cualquier elemento de una unidad, una red o **Internet** 

## <span id="page-19-3"></span>**Controles del menú Q**

En los procedimientos del menú Q se utilizan el botón de menú  $\hat{Q} \otimes$  y el control  $\hat{Q}$ .

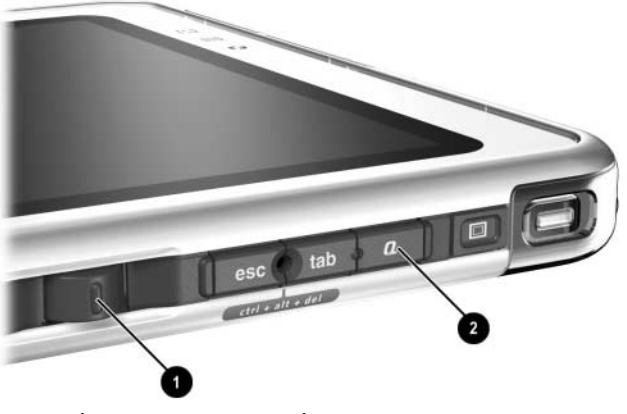

*Botón de menú Q y control*

## <span id="page-20-0"></span>**Visualización y cierre del menú Q**

El menú Q se puede visualizar o cerrar en cualquier momento mediante uno de los procedimientos siguientes:

Para visualizar el menú Q, pulse el botón de menú Q o seleccione el icono Q en la bandeja del sistema.

Si el icono Q no aparece en la bandeja del sistema:

- 1. Pulse el botón de menú Q.
- 2. Seleccione el elemento Q Menu Settings (Configuración del menú Q).
- 3. Seleccione la casilla de verificación Display Q Menu Icon On System Tray (Visualizar icono del menú Q en la bandeja del sistema).
- 4. Seleccione OK (Aceptar).

Si no aparece el icono, en la bandeja del sistema, seleccione el icono Mostrar iconos ocultos.

■ Para cerrar el menú Q, pulse el botón de menú Q o haga clic en cualquier lugar fuera del menú Q.

Para obtener información sobre cómo definir un botón activado por lápiz para que abra y cierre el menú Q, consulte el apartado "Controles de comandos" en el capítulo "Lápiz, controles de comandos y teclados" de la *Guía de hardware* que se incluye en este CD.

## <span id="page-20-1"></span>**Selección de un elemento del menú Q**

Los elementos del menú Q se pueden seleccionar con el control, el lápiz, un ratón externo o el dispositivo de puntero de un teclado opcional del Tablet PC.

Para seleccionar un elemento con el control, gírelo hacia arriba o hacia abajo para desplazarse verticalmente por los elementos y, a continuación, pulse el control hacia dentro para seleccionar un elemento.

## <span id="page-21-0"></span>**Obtención de información sobre elementos definidos por el sistema**

Para visualizar una descripción de un elemento del menú Q definido por el sistema o para probar cualquier elemento del menú Q ejecutando el comando del elemento:

- 1. Pulse el botón de menú Q o seleccione el icono Q en la bandeja del sistema.
- 2. Seleccione el elemento Q Menu Settings (Configuración del menú Q).
- 3. En la lista Items to Display On Q Menu (Elementos para visualizar en el menú Q):
	- ❏ Para visualizar una descripción de un elemento definido por el sistema, seleccione el elemento. Aparecerá una descripción en un panel debajo de la lista. No se describen los elementos definidos por el usuario.
	- ❏ Para probar cualquier elemento ejecutando el comando del elemento, seleccione el elemento y, a continuación, seleccione el botón Execute (Ejecutar).

En el apartado ["Utilización de un elemento definido por el](#page-27-0)  [sistema"](#page-27-0) de este capítulo se describen los procedimientos para utilizar todos los elementos definidos por el sistema.

## <span id="page-21-1"></span>**Definición de las preferencias del menú Q**

El menú Q puede visualizar hasta 40 elementos. De forma predeterminada, se visualizan varios elementos definidos por el sistema. Es posible añadir otros elementos definidos por el sistema y definidos por el usuario. También es posible eliminar todos los elementos, incluidos los elementos predeterminados.

Los elementos del menú Q se gestionan desde la lista Items to Display On Q Menu (Elementos para visualizar en el menú Q).

#### **Acceso a la lista Items to Display On Q Menu (Elementos para visualizar en el menú Q)**

Se puede acceder a la lista Items to Display On Q Menu (Elementos para visualizar en el menú Q) en cualquier momento mediante uno de los procedimientos siguientes:

- Pulse el botón de menú O o seleccione el icono O en la bandeja del sistema y, a continuación, seleccione el elemento Q Menu Settings (Configuración del menú Q).
- Seleccione Inicio > Panel de control > Otras opciones de Panel de Control (en la parte izquierda de la ventana Panel de control) > Q Menu Settings (Configuración del menú Q).

#### **Eliminación de un elemento del menú Q**

Para eliminar un elemento del menú Q:

- 1. Pulse el botón de menú Q o seleccione el icono Q en la bandeja del sistema.
- 2. Seleccione el elemento Q Menu Settings (Configuración del menú Q).
- 3. En la lista Items to Display On Q Menu (Elementos para visualizar en el menú Q), deseleccione la casilla de verificación correspondiente al elemento que desea eliminar.
- 4. Seleccione Apply (Aplicar) > OK (Aceptar). Se eliminará el elemento del menú Q.

#### **Adición de un elemento al menú Q**

Para poder añadir un elemento al menú Q, éste debe visualizarse en la lista Items to Display On Q Menu (Elementos para visualizar en el menú Q).

El menú Q y la lista Items to Display On Q Menu (Elementos para visualizar en el menú Q) no pueden incluir más de 40 elementos. Si la lista ya contiene 40 elementos, el botón Add (Añadir) aparece atenuado y no está disponible. Si el botón Add (Añadir) no está disponible, deberá eliminar un elemento de la lista para poder añadir uno nuevo.

## **Adición de un elemento de la lista al menú Q**

Para añadir al menú Q un elemento de la lista Items to Display On Q Menu (Elementos para visualizar en el menú Q):

- 1. Pulse el botón de menú Q o seleccione el icono Q en la bandeja del sistema.
- 2. Seleccione el elemento Q Menu Settings (Configuración del menú Q).
- 3. Seleccione la casilla de verificación correspondiente al elemento que desea añadir.
- 4. Seleccione el botón OK (Aceptar). Se añadirá el elemento al menú Q.

Para visualizar el menú Q después de añadir el elemento, pulse el botón de menú Q o seleccione el icono Q en la bandeja del sistema.

#### **Adición de un elemento no listado al menú Q**

Para añadir a la lista Items to Display On Q Menu (Elementos para visualizar en el menú Q) y al menú Q elementos que no se encuentran en dicha lista (por ejemplo, un elemento de una unidad, de una red o de Internet):

- 1. Pulse el botón de menú Q o seleccione el icono Q en la andeja del sistema.
- 2. Seleccione el elemento Q Menu Settings (Configuración del menú Q).
- 3. Seleccione el botón Add (Añadir). Aparece la ventana Add New Menu Entry (Añadir nueva entrada al menú).
- 4. Para añadir el elemento, en la ventana Add New Menu Entry (Añadir nueva entrada al menú) escriba o busque su nombre:
	- ❏ Para añadir el elemento mediante un teclado externo, escriba el nombre del elemento en el campo Display Name (Nombre para mostrar) y escriba la ruta de menús para acceder al elemento en el campo File Name (Nombre de archivo). Si prefiere escribir el nombre para mostrar, pero buscar el nombre de archivo, deje el campo File Name (Nombre de archivo) en blanco.
	- ❏ Para añadir un elemento mediante una búsqueda, seleccione el botón Browse (Examinar) situado junto al campo File Name (Nombre de archivo). Aparece una ventana con el contenido del disco duro del sistema.

En la ventana, seleccione el elemento. El nombre completo del elemento aparecerá en el campo File Name (Nombre de archivo) y, si no había escrito ya un nombre en el campo Display Name (Nombre para mostrar), se generará un nombre para mostrar a partir del nombre del elemento y se visualizará en el campo correspondiente.

- 5. Para confirmar sus preferencias, seleccione Apply (Aplicar) > OK (Aceptar). El nuevo elemento se añadirá a la lista Items to Display On Q Menu (Elementos para visualizar en el menú Q) y al menú Q.
- 6. Para cerrar la ventana del menú Q, seleccione OK (Aceptar).

Para visualizar el menú Q después de añadir el elemento, pulse el botón de menú Q o seleccione el icono Q en la bandeja del sistema.

#### **Cambio de un elemento definido por el usuario**

Los elementos definidos por el usuario se pueden cambiar, pero no ocurre lo mismo con los elementos definidos por el sistema. Si selecciona un elemento definido por el sistema en la lista Items to Display On Q Menu (Elementos para visualizar en el menú Q), el botón Modify (Modificar) no está disponible.

Para cambiar el nombre para mostrar y/o el nombre de archivo de un elemento definido por el usuario:

- 1. Pulse el botón de menú Q o seleccione el icono Q en la bandeja del sistema.
- 2. Seleccione el elemento Q Menu Settings (Configuración del menú Q).
- 3. Seleccione el elemento en la lista Items to Display On Q Menu (Elementos para visualizar en el menú Q).
- 4. Seleccione el botón Modify (Modificar). Aparece la ventana Modify New Entry (Modificar nueva entrada).
	- ❏ Para cambiar el nombre para mostrar o el nombre de archivo del elemento mediante un teclado externo, escriba el nuevo nombre del elemento en el campo Display Name (Nombre para mostrar) o escriba la nueva ruta de menús para acceder al elemento en el campo File Name (Nombre de archivo). Si prefiere escribir el nombre para mostrar, pero buscar el nombre de archivo, deje el campo File Name (Nombre de archivo) en blanco.
	- ❏ Para cambiar el nombre para mostrar o el nombre de archivo mediante una búsqueda, seleccione el botón Browse (Examinar) situado junto al campo File Name (Nombre de archivo). Aparece una ventana con el contenido del disco duro del sistema.

En la ventana, seleccione el elemento. El nombre completo del elemento aparecerá en el campo File Name (Nombre de archivo) y, si no había escrito ya un nombre en el campo Display Name (Nombre para mostrar), se generará un nombre para mostrar a partir del nombre del elemento y se visualizará en el campo correspondiente.

5. Para confirmar sus preferencias, seleccione Apply (Aplicar) > OK (Aceptar). El nombre para mostrar y/o el nombre de archivo cambiarán en la lista Items to Display On Q Menu (Elementos para visualizar en el menú Q) y en el menú Q.

6. Para cerrar la ventana del menú Q, seleccione OK (Aceptar).

Para visualizar el menú Q después de cambiar un nombre para mostrar y/o un nombre de archivo, pulse el botón de menú Q o seleccione el icono Q en la bandeja del sistema.

#### **Cambio de ubicación de un elemento del menú Q**

Para cambiar la ubicación de un elemento del menú Q:

- 1. Pulse el botón de menú Q o seleccione el icono Q en la bandeja del sistema.
- 2. Seleccione el elemento Q Menu Settings (Configuración del menú Q).
- 3. Seleccione el elemento en la lista Items to Display On Q Menu (Elementos para visualizar en el menú  $\tilde{O}$ ) y, a continuación:
	- ❏ Para desplazar el elemento hacia arriba, seleccione el botón Move Up (Subir).
	- ❏ Para desplazar el elemento hacia abajo, seleccione el botón Move Down (Bajar).
- 4. Para confirmar sus preferencias y cerrar la ventana del menú Q, seleccione Apply (Aplicar) > OK (Aceptar).

#### **Eliminación de un elemento de la lista Items to Display On Q Menu (Elementos para visualizar en el menú Q)**

Los elementos definidos por el sistema no se pueden eliminar de la lista Items to Display On Q Menu (Elementos para visualizar en el menú Q). Para eliminar un elemento definido por el usuario:

- 1. Pulse el botón de menú Q o seleccione el icono Q en la bandeja del sistema.
- 2. Seleccione el elemento Q Menu Settings (Configuración del menú Q).
- 3. Seleccione el elemento que desea eliminar.
- 4. Seleccione el botón Remove (Eliminar). El elemento se eliminará de la lista Items to Display On Q Menu (Elementos para visualizar en el menú Q).
- 5. Para confirmar sus preferencias y cerrar la ventana del menú Q, seleccione Apply (Aplicar) > OK (Aceptar).

## <span id="page-27-0"></span>**Utilización de un elemento definido por el sistema**

Tal como se envía de fábrica, el menú Q sólo muestra los elementos que se definen a continuación como *predeterminados*. Todos estos elementos se pueden añadir al menú Q o eliminar del mismo. Para obtener instrucciones al respecto, consulte el apartado ["Definición de las preferencias del menú Q"](#page-21-1) de este capítulo.

#### **Wireless On/Off (Activar/desactivar modo inalámbrico) (elemento predeterminado)**

Seleccione el elemento Wireless On/Off (Activar/desactivar modo inalámbrico) para encender dispositivos inalámbricos internos cuando están apagados, o para apagarlos cuando están encendidos. El indicador luminoso de dispositivo inalámbrico indica el estado del dispositivo inalámbrico interno.

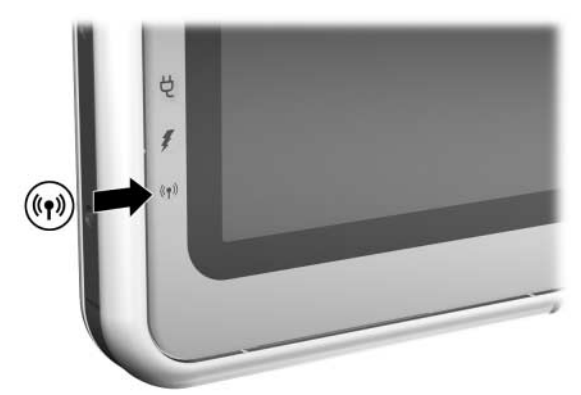

*Indicador luminoso de dispositivo inalámbrico*

Cuando el indicador luminoso de dispositivo inalámbrico está:

- Apagado: el dispositivo inalámbrico interno está desactivado o apagado.
- Encendido: el dispositivo inalámbrico interno está activado.

El indicador luminoso de actividad del dispositivo inalámbrico sólo admite una minitarjeta PCI de dispositivo inalámbrico interno y/o un dispositivo Bluetooth, pero no una PC Card ni una tarjeta SD (Secure Digital) de LAN inalámbrica.

Para activar un dispositivo inalámbrico:

» Seleccione el elemento Wireless On (Activar modo inalámbrico).

Para desactivar un dispositivo inalámbrico:

» Seleccione el elemento Wireless Off (Desactivar modo inalámbrico).

Si hay más de un dispositivo inalámbrico instalado, el botón Wireless On/Off (Activar/desactivar modo inalámbrico) afectará a ambos dispositivos a la vez.

Para obtener información sobre cómo utilizar una tarjeta LAN inalámbrica preinstalada, consulte el CD *Documentation Library Wireless LAN* (Biblioteca de documentación de LAN inalámbrica). Para obtener información sobre los dispositivos Bluetooth, consulte el CD *Documentation Library Bluetooth* (Biblioteca de documentación de Bluetooth). Si adquiere un dispositivo inalámbrico opcional, éste incluirá la documentación correspondiente.

El botón Wireless On/Off (Activar/desactivar modo inalámbrico) sólo está disponible en el menú Q si hay al menos un dispositivo inalámbrico instalado en el Tablet PC.

## **Brightness (Brillo) (elemento predeterminado)**

Seleccione el elemento Brightness (Brillo) para visualizar una ventana emergente que permite ajustar el brillo de la pantalla mediante el control. Tras seleccionar sus preferencias, seleccione el botón OK (Aceptar) en la ventana emergente.

#### **Volume (Volumen) (elemento predeterminado)**

Seleccione el elemento Volume (Volumen) para visualizar la ventana de control de volumen del sistema operativo.

#### **Mute On/Off (Silencio activado/desactivado) (elemento predeterminado)**

Si el volumen del sistema está activado, seleccione el elemento Mute On/Off (Silencio activado/desactivado) para enmudecer el volumen del sistema. Si el volumen del sistema está enmudecido, seleccione el elemento Mute On/Off (Silencio activado/desactivado) para restablecer el volumen del sistema.

#### **Capture Screen (Captura de pantalla)**

Seleccione el elemento Capture Screen (Captura de pantalla) para copiar en el portapapeles de Windows la imagen visualizada en la pantalla del Tablet PC.

Para guardar o imprimir la imagen, abra una aplicación que admita imágenes de pantalla, como Microsoft Word o Microsoft Paint, y pegue la imagen.

Por ejemplo, para copiar la imagen de pantalla en un documento de Word:

- 1. Seleccione el elemento Capture Screen (Captura de pantalla).
- 2. Abra Microsoft Word.
- 3. Sitúe el puntero en el punto del documento donde desee pegar la imagen.
- 4. En la barra de menús de Word, seleccione Edición > Pegar.

#### **Capture Window (Captura de ventana)**

Seleccione el elemento Capture Window (Captura de ventana) para copiar la imagen de la ventana activa de la pantalla del Tablet PC en el portapapeles de Windows.

Para guardar o imprimir la imagen, abra una aplicación que admita imágenes de pantalla, como Microsoft Word o Microsoft Paint, y pegue la imagen.

Por ejemplo, para copiar una imagen de la ventana activa en un documento de Word:

- 1. Seleccione el elemento Capture Window (Captura de ventana).
- 2. Abra Microsoft Word.
- 3. Sitúe el puntero en el punto del documento donde desee pegar la imagen.
- 4. En la barra de menús de Word, seleccione Edición > Pegar.

#### **Internal Only (Sólo interno) (elemento predeterminado)**

Cuando se ha conectado un dispositivo de visualización opcional, como un monitor externo o un proyector, al conector de monitor externo del Tablet PC:

Para visualizar la imagen únicamente en el Tablet PC:

» Seleccione el elemento Internal Only (Sólo interno).

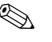

✎ Al seleccionar el elemento Internal Only (Sólo interno), se desactiva la opción Extended Desktop (Escritorio ampliado).

## **External Only (Sólo externo)**

Cuando se ha conectado un dispositivo de visualización opcional, como un monitor externo o un proyector, al conector de monitor externo del Tablet PC:

Para visualizar la imagen únicamente en el dispositivo de visualización:

» Seleccione el elemento External Only (Sólo externo).

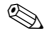

✎ Al seleccionar el elemento External Only (Sólo externo), se desactiva la opción Extended Desktop (Escritorio ampliado).

#### **Internal and External (Interno y externo) (elemento predeterminado)**

Cuando se ha conectado un dispositivo de visualización opcional, como un monitor externo o un proyector, al conector de monitor externo del Tablet PC:

Para visualizar la imagen en la pantalla del Tablet PC y en el dispositivo de visualización externo simultáneamente:

» Seleccione el elemento Internal and External (Interno y externo).

✎ Al seleccionar el elemento Internal and External (Interno y externo), se desactiva la opción Extended Desktop (Escritorio ampliado).

#### **Extended Desktop (Escritorio ampliado)**

La opción Extended Desktop (Escritorio ampliado) amplía la pantalla del Tablet PC a la pantalla del monitor externo. Por ejemplo, se puede utilizar el elemento Extended Desktop (Escritorio ampliado) para visualizar una hoja de cálculo entera. Las columnas de la izquierda aparecerían en la pantalla del Tablet PC, y las columnas de la derecha aparecerían en el monitor externo.

Para activar la opción Extended Desktop (Escritorio ampliado) cuando hay un monitor externo opcional conectado al conector de monitor externo del Tablet PC:

» Seleccione el elemento Extended Desktop (Escritorio ampliado).

Para desactivar la opción Extended Desktop (Escritorio ampliado):

- 1. Pulse el botón Q.
- 2. Seleccione el elemento Internal Only (Sólo interno), External Only (Sólo externo) o Internal and External (Interno y externo).

#### **Presentation Mode On/Off (Activar/desactivar modo de presentación) (elemento predeterminado)**

El modo de presentación es un perfil de escritorio que ofrece la configuración óptima para visualizar una presentación, como por ejemplo una presentación de Microsoft PowerPoint, en un proyector o en un monitor externo mientras las notas del orador se visualizan en el Tablet PC.

Si el sistema inicia un perfil de vídeo de escritorio mientras el modo de presentación está activado (por ejemplo, al acoplar o desacoplar un dispositivo), deberá volver a aplicar el modo de presentación.

Para aplicar o restablecer el modo de presentación:

» Seleccione el elemento Presentation Mode On (Activar modo de presentación).

Para cerrar el modo de presentación y devolver el sistema al perfil de vídeo de escritorio anterior:

» Seleccione el elemento Presentation Mode Off (Desactivar modo de presentación).

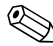

✎Si el modo de presentación no está activado en la utilidad nView Desktop Manager de NVIDIA, este botón del menú Q no estará disponible.

Para obtener más información sobre los perfiles de vídeo de escritorio, consulte el apartado ["Perfiles de vídeo de escritorio"](#page-38-0) de este capítulo.

#### **Portrait-Primary (Vertical principal) (elemento predeterminado)**

Para cambiar la imagen en el sentido de las agujas del reloj de la vista vertical a la vista horizontal:

» Seleccione el elemento Portrait-Primary (Vertical principal).

#### **Landscape-Primary (Horizontal principal) (elemento predeterminado)**

Para cambiar la imagen en el sentido de las agujas del reloj de la vista horizontal a la vista vertical:

» Seleccione el elemento Landscape-Primary (Horizontal principal).

#### **Portrait-Secondary (Vertical secundaria)**

Para cambiar la imagen en el sentido contrario a las agujas del reloj de la vista vertical a la vista horizontal:

Seleccione el elemento Portrait-Secondary (Vertical secundaria).

El elemento predeterminado Portrait-Primary (Vertical principal) cambia la imagen en el sentido de las agujas del reloj a la vista vertical. Es posible que los usuarios zurdos encuentren más cómodo el elemento Portrait-Secondary (Vertical secundaria), que cambia la imagen a la vista vertical en el sentido contrario a las agujas del reloj.

✎HP recomienda no utilizar la vista vertical secundaria mientras se utilizan dispositivos inalámbricos internos. Las posiciones que suelen ocupar el Tablet PC, los dispositivos externos y el usuario mientras el Tablet PC está en la vista vertical secundaria pueden obstruir las antenas.

Las antenas no son visibles en el exterior del Tablet PC. Cuando el Tablet PC está en posición vertical, con los botones activados por lápiz en la esquina superior izquierda, las antenas se encuentran en las partes laterales derecha e izquierda del Tablet PC, cerca de las esquinas superiores.

Para saber la ubicación exacta de las antenas, consulte el capítulo "Componentes externos" de la *Guía de hardware* que se incluye en este CD. La ubicación de las antenas se ilustra en los apartados "Parte lateral derecha: Control y antena" y "Parte lateral izquierda: Ranura para cable de seguridad, conducto de ventilación y antena".

## **Landscape-Secondary (Horizontal secundaria)**

Para cambiar la imagen en el sentido contrario a las agujas del reloj de la vista horizontal a la vista vertical:

» Seleccione el elemento Landscape-Secondary (Horizontal secundaria).

El elemento predeterminado Landscape-Primary (Horizontal principal) cambia la imagen en el sentido de las agujas del reloj a la vista horizontal. Los usuarios zurdos tal vez prefieran utilizar el elemento Landscape-Secondary (Horizontal secundaria), que cambia la imagen a la vista horizontal en el sentido contrario a las agujas del reloj.

✎HP recomienda no utilizar la vista horizontal secundaria mientras se utilizan dispositivos inalámbricos internos. Las posiciones que suelen ocupar el Tablet PC, los dispositivos externos y el usuario mientras el Tablet PC está en la vista horizontal secundaria pueden obstruir las antenas.

Las antenas no son visibles en el exterior del Tablet PC. Cuando el Tablet PC está en posición vertical, con los botones activados por lápiz en la esquina superior izquierda, las antenas se encuentran en las partes laterales derecha e izquierda del Tablet PC, cerca de las esquinas superiores.

Para saber la ubicación exacta de las antenas, consulte el capítulo "Componentes externos" de la *Guía de hardware* que se incluye en este CD. La ubicación de las antenas se ilustra en los apartados "Parte lateral derecha: Control y antena" y "Parte lateral izquierda: Ranura para cable de seguridad, conducto de ventilación y antena".
### **Undocked Profile (Perfil desacoplado)**

El botón de perfil desacoplado establece el sistema en el perfil desacoplado activo tal como se ha definido en nView Desktop Manager. Para obtener más información, consulte el apartado ["Perfiles de vídeo de escritorio"](#page-38-0) de este capítulo.

### **Docked Profile (Perfil acoplado)**

El botón de perfil acoplado establece el sistema en el perfil acoplado activo tal como se ha definido en nView Desktop Manager. Para obtener más información, consulte el apartado ["Perfiles de vídeo de escritorio"](#page-38-0) de este capítulo.

### **Write Profile (Perfil de escritura)**

El botón de perfil de escritura establece el sistema en el perfil de escritura activo tal como se ha definido en nView Desktop Manager. Para obtener más información, consulte el apartado ["Perfiles de vídeo de escritorio"](#page-38-0) de este capítulo.

### **Standby (Modo de espera)**

Para iniciar el modo de espera:

» Seleccione el elemento Standby (Modo de espera).

### **Hibernate (Hibernación)**

Para iniciar la hibernación si dicha función está activada:

- » Seleccione el elemento Hibernate (Hibernación).
	- ✎ La función de hibernación está activada de forma predeterminada. Si la función de hibernación no está activada, al seleccionar el elemento Hibernate (Hibernación) se iniciará el modo de espera.

Para verificar si la hibernación está activada:

» Seleccione Inicio > Panel de control > icono Rendimiento y mantenimiento > icono Opciones de energía > ficha Hibernación.

Si la función de hibernación está activada, la casilla de verificación Habilitar hibernación estará seleccionada.

## **Shut Down (Apagar)**

Para cerrar inmediatamente el sistema operativo y apagar el sistema:

» Seleccione el elemento Shut Down (Apagar). No se le solicitará confirmación.

### **Power Controls (Controles de alimentación)**

Para abrir la ventana Propiedades de Opciones de energía del sistema operativo:

» Seleccione el elemento Power Controls (Controles de alimentación).

### **Tablet PC Settings (Configuración del Tablet PC) (elemento predeterminado)**

Para abrir la ventana Tablet and Pen Settings (Configuración de la tablilla y del lápiz) del sistema operativo:

» Seleccione el elemento Tablet PC Settings (Configuración del Tablet PC).

### **Q Menu Settings (Configuración del menú Q) (elemento predeterminado)**

Para abrir la ventana Q Menu Settings (Configuración del menú Q):

» Seleccione el elemento Q Menu Settings (Configuración del menú Q).

# <span id="page-38-0"></span>**Perfiles de vídeo de escritorio**

Los perfiles de vídeo de escritorio del Tablet PC permiten optimizar el entorno de trabajo con el sistema que se prefiera. La utilidad nView Desktop Manager de NVIDIA cambia automáticamente el perfil de vídeo (la configuración) del Tablet PC cuando éste se acopla y desacopla en la estación de acoplamiento opcional.

Además, los perfiles de vídeo de escritorio controlan la asignación de pulsaciones de teclas a una selección de tareas del sistema. Las pulsaciones de teclas que se asignan a tareas del sistema se denominan teclas de acceso.

✎El único perfil que está activado de forma predeterminada es el perfil desacoplado predeterminado. Los demás perfiles deben activarse manualmente a través de la utilidad nView Desktop Manager de NVIDIA. Se recomienda activar los perfiles cuando se añade al sistema una estación de acoplamiento del Tablet PC, un monitor estándar, o un teclado y un ratón externos.

## **Perfiles y modos**

En la utilidad nView Desktop Manager de NVIDIA, la información de visualización de imágenes se incluye en *perfiles*. Los perfiles contienen la información de configuración de software que el sistema puede aplicar cuando se inicia un *modo* de vídeo de escritorio.

Los modos de vídeo de escritorio no se ven afectados por un teclado externo.

La utilidad nView Desktop Manager de NVIDIA admite cuatro perfiles predeterminados y hasta tres perfiles personalizados.

- Modo desacoplado (un perfil predeterminado, un perfil personalizado)
- Modo de visor acoplado (un perfil predeterminado, un perfil personalizado)
- Modo de escritura acoplado (un perfil predeterminado, un perfil personalizado)
- Modo de presentación (un perfil predeterminado)

### **Modo desacoplado**

El sistema puede aplicar un perfil *desacoplado* cuando el Tablet PC está desacoplado. Un perfil desacoplado proporciona una configuración para utilizar el Tablet PC como una tablilla autónoma o, si se le conecta un teclado de Tablet PC opcional, como un ordenador portátil autónomo.

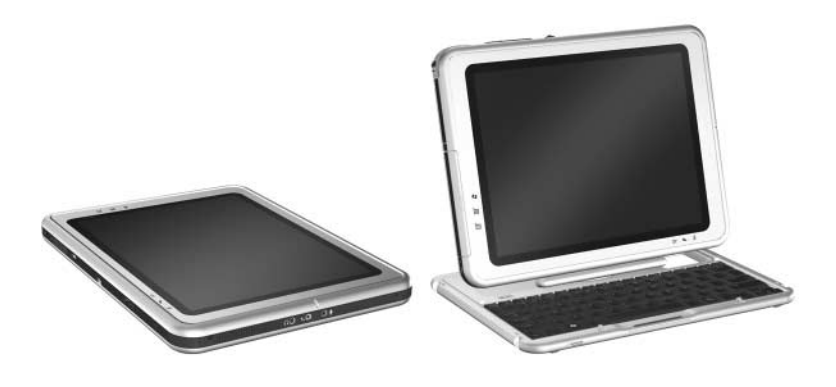

*Tablet PC en modo desacoplado*

### **Modo de visor**

El sistema puede aplicar un perfil *acoplado* cuando el Tablet PC está acoplado en modo de visor. Un perfil acoplado proporciona una configuración para trabajar con aplicaciones en un monitor externo mientras otra aplicación permanece abierta en la pantalla del Tablet PC.

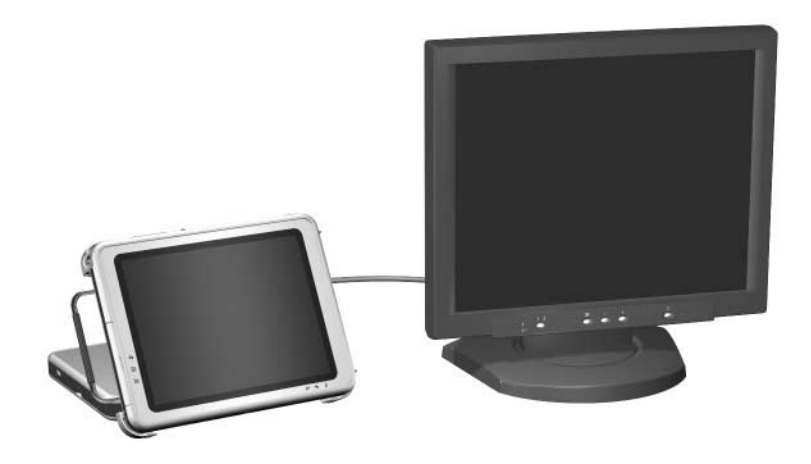

*Tablet PC acoplado en modo de visor*

### **Modo de escritura**

El sistema puede aplicar un perfil de *modo de escritura* cuando el Tablet PC está acoplado en modo de escritura. Un perfil de modo de escritura proporciona una configuración para escribir en la pantalla del Tablet PC al tiempo que sigue siendo posible acceder a las aplicaciones visualizadas en un monitor externo.

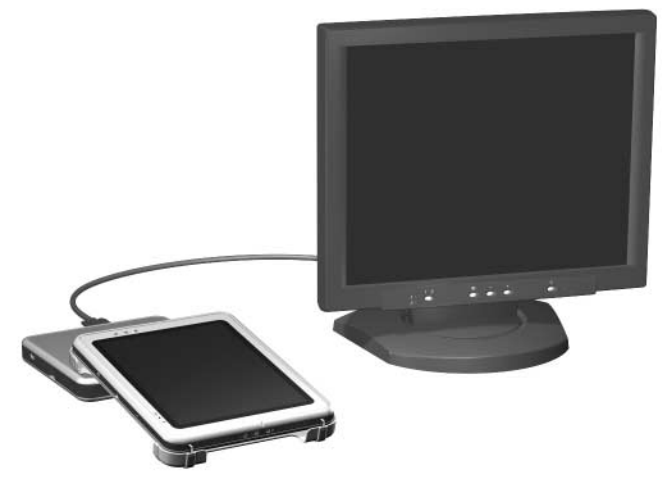

*Tablet PC acoplado en modo de escritura*

### **Modo de presentación**

El perfil de *modo de presentación* se aplica seleccionando el elemento Presentation Mode On (Activar modo de presentación) del menú Q. El perfil de modo de presentación proporciona la configuración óptima para visualizar una presentación, por ejemplo una presentación de Microsoft PowerPoint, en un proyector o en un monitor externo mientras las notas del orador se visualizan en el Tablet PC.

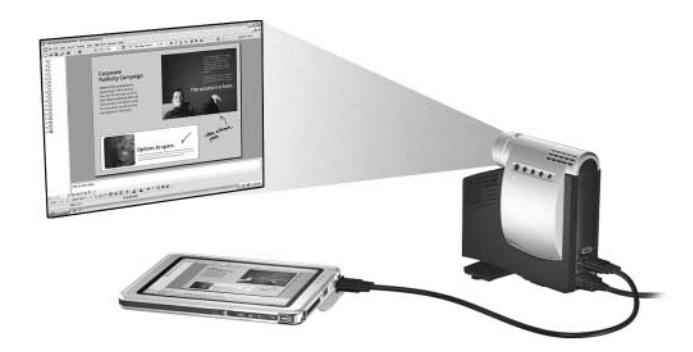

*Tablet PC en modo de presentación*

# **Utilización de los perfiles predeterminados**

### **Perfil desacoplado**

El sistema inicia un perfil desacoplado cuando el Tablet PC:

- Se inicia mientras está desacoplado.
- Se desacopla de la estación de acoplamiento.
- Cambia del modo de escritura al modo de visor mientras está acoplado.

Cuando se inicia el perfil desacoplado predeterminado porque se inicia el Tablet PC mientras está desacoplado, la imagen de la pantalla del Tablet PC conserva la misma orientación (horizontal o vertical) que tenía cuando se apagó el Tablet PC.

Cuando se inicia el perfil desacoplado predeterminado porque se desacopla el Tablet PC, la imagen de la pantalla del Tablet PC conserva la orientación que tenía cuando el Tablet PC estaba acoplado.

Siempre que se inicia el perfil desacoplado predeterminado, todas las ventanas de aplicaciones abiertas en un monitor externo opcional se visualizan en la pantalla del Tablet PC. Si el Tablet PC está en el perfil desacoplado predeterminado y se acopla, la mayoría de las ventanas de aplicaciones abiertas pasarán a la pantalla del monitor externo.

### **Perfil acoplado en modo de visor**

El sistema inicia un perfil acoplado cuando el Tablet PC:

- Se inicia mientras está acoplado en modo de visor.
- Se acopla mientras está en modo de visor.

Cuando se inicia el perfil de modo de visor predeterminado:

- La imagen del monitor externo se visualiza en vista horizontal.
- Todas las aplicaciones abiertas mientras el modo de visor estaba activado se visualizan en la pantalla del monitor externo.

### **Perfil acoplado en modo de escritura**

El sistema inicia un perfil de modo de escritura cuando el Tablet PC:

- Se inicia mientras está acoplado en modo de escritura.
- Se acopla mientras está en modo de escritura.
- Cambia del modo de visor al modo de escritura mientras está acoplado.

Cuando se inicia el perfil de modo de escritura predeterminado:

- La imagen de la pantalla del monitor externo se visualiza en vista horizontal.
- La aplicación Journal se visualiza en la pantalla del Tablet PC.
- Todas las ventanas activas abiertas en la pantalla del monitor externo permanecen en el monitor externo.
- Todas las aplicaciones abiertas durante el modo de escritura se visualizan en la pantalla del Tablet PC.

### **Perfil de modo de presentación**

Para aplicar o restablecer el modo de presentación:

» Seleccione el botón de menú Q o el icono Q en la bandeja del sistema > elemento Presentation Mode On (Activar modo de presentación).

Para cerrar el modo de presentación y devolver el sistema al perfil anterior:

» Seleccione el botón de menú Q o el icono Q en la bandeja del sistema > elemento Presentation Mode Off (Desactivar modo de presentación).

Cuando se desactiva el modo de presentación, el sistema vuelve al perfil activo para la orientación correcta.

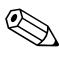

✎Si el sistema inicia un cambio de modo mientras está activado el modo de presentación, por ejemplo, a raíz de un acoplamiento o un desacoplamiento, deberá volver a activar el modo de presentación.

## **Activación de los perfiles predeterminados**

El único perfil que está activado de forma predeterminada es el perfil desacoplado predeterminado. Los demás perfiles deben activarse manualmente a través de la utilidad nView Desktop Manager de NVIDIA.

Para activar los perfiles predeterminados:

- 1. Seleccione Inicio > Panel de control > icono de nView Desktop Manager de NVIDIA > ficha Profiles (Perfiles).
	- ✎ También puede hacer clic con el botón derecho del ratón en el escritorio y seleccionar nView Properties (Propiedades de nView) > icono de nView Desktop Manager > ficha Profiles (Perfiles).
- 2. En la parte superior de la ficha Profiles (Perfiles), seleccione las casillas de verificación correspondientes a los perfiles que desee activar.
- 3. Seleccione el botón OK (Aceptar).
- 4. Pruebe el perfil predeterminado:
	- a. Desacople el Tablet PC.
	- b. Acople el Tablet PC.

✎Es normal que la pantalla parpadee o se oscurezca temporalmente, o que la orientación cambie de forma inesperada hasta que un perfil esté totalmente activado.

Al acoplar el Tablet PC, se activa el perfil acoplado predeterminado:

- La imagen del monitor externo se visualiza en vista horizontal.
- La imagen del monitor externo es una ampliación del escritorio de Windows del Tablet PC.
- La barra de tareas se muestra en el monitor externo.
- Las ventanas de las aplicaciones se pueden arrastrar de un monitor a otro.

Haga pruebas con los perfiles predeterminados para determinar si se ajustan a su sistema de trabajo.

## **Personalización de los perfiles (opcional)**

La utilidad nView Desktop Manager permite crear un perfil acoplado, un perfil desacoplado y un perfil de escritura personalizados. Asegúrese de que la utilidad nView Desktop Manager y la ventana Save Profile (Guardar perfil) permanezcan abiertas hasta que haya cambiado todos los valores de configuración que desee personalizar.

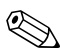

✎Para poder empezar a personalizar un segundo perfil, antes debe guardar la configuración del primero.

### **Identificación del perfil**

- 1. Seleccione Inicio > Panel de control > icono de nView Desktop Manager de NVIDIA > ficha Profiles (Perfiles).
	- ✎ También puede hacer clic con el botón derecho del ratón en el escritorio y seleccionar nView Properties (Propiedades de nView) > icono de nView Desktop Manager > ficha Profiles (Perfiles).
- 2. En la parte inferior de la ficha Profiles (Perfiles), seleccione el tipo de perfil que desea personalizar. Se abre la ventana Save Profile (Guardar perfil), y se añaden las fichas Windows y Hot Keys (Teclas de acceso) a nView Desktop Manager.
- 3. Coloque la ventana Save Profile (Guardar perfil) a un lado para poder acceder a las opciones de nView Desktop Manager.

#### **Modificación de las definiciones de los controles de Windows**

- 1. Seleccione la ficha Windows.
- 2. Cambie las opciones que desee.
- 3. Seleccione el botón Apply (Aplicar).

### **Modificación de las definiciones de teclas de acceso**

- 1. Seleccione la ficha Hot Keys (Teclas de acceso) de la utilidad nView Desktop Manager.
- 2. Seleccione la tarea del sistema que desea añadir.
- 3. Seleccione Add (Añadir).
- 4. Pulse la combinación de teclas de acceso que desea asignar a la tarea seleccionada.
- 5. Seleccione el botón OK (Aceptar).
- 6. Seleccione el botón Apply (Aplicar).

Para obtener más información sobre un elemento de la ficha Hot Keys (Teclas de acceso), seleccione el elemento en cuestión. A continuación, seleccione el signo de interrogación situado en la esquina superior derecha de la ventana de nView Desktop Manager.

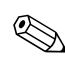

Puede asignar diferentes teclas de acceso a cada perfil.

### **Modificación de la configuración de vídeo**

Para cambiar la configuración de vídeo, abra la utilidad nView Desktop Manager. Seleccione Inicio > Panel de control > icono Apariencia y temas > icono Pantalla > ficha Configuración. En el panel de control, puede ajustar varios aspectos, como por ejemplo:

- Resolución de pantalla y profundidad de color
- Escritorio ampliado en un segundo monitor
	- ❏ Resolución de pantalla y profundidad de color del segundo monitor
	- ❏ Posición del monitor externo (monitor 2) respecto al interno (monitor 1)
- Sólo monitor externo o sólo monitor interno. Estas dos opciones también están disponibles a través del menú Q.

### **Definición de aplicaciones de ejecución automática**

Cada perfil puede ejecutar varias aplicaciones. Cuando edite el perfil, ejecute las aplicaciones que desee que se abran automáticamente con el perfil. Si no desea que se abra ninguna aplicación al activar un perfil, cierre todas las aplicaciones antes de guardar el perfil personalizado.

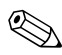

✎Puede resultar práctico guardar Microsoft Journal en el perfil de escritura personal.

### **Almacenamiento del perfil**

Una vez que haya modificado la configuración de la utilidad nView Desktop Manager y la configuración de vídeo, y haya definido las aplicaciones de ejecución automática, guarde el perfil personalizado:

- 1. En la ventana Save Profile (Guardar perfil), seleccione el botón Save (Guardar).
- 2. Seleccione el botón OK (Aceptar) de la ventana de la utilidad.

Ä**PRECAUCIÓN:** si cierra la utilidad sin guardar, se perderán las modificaciones realizadas en el perfil personalizado.

### **Utilización de perfiles personales**

- 1. Seleccione Inicio > Panel de control > icono de nView Desktop Manager de NVIDIA > ficha Profiles (Perfiles).
- 2. En la parte superior de la ficha, seleccione si desea utilizar los perfiles predeterminados o los perfiles personalizados mediante la flecha hacia abajo. Las opciones personalizadas son las siguientes: My Docked Profile (Mi perfil acoplado), My Undocked Profile (Mi perfil desacoplado) y My Write Profile (Mi perfil de escritura).
- 3. Seleccione el botón OK (Aceptar).

Una vez que se han activado los perfiles, también puede activarlos mediante el menú Q.

Para activar el perfil activo para cualquier orientación (acoplado, desacoplado, modo de escritura o modo de presentación):

» Pulse el botón de menú Q correspondiente al perfil.

# **Servicio de cambio de modo**

Al acoplar el Tablet PC a una estación de acoplamiento opcional, el servicio de cambio de modo actualiza automáticamente la orientación de la pantalla cuando se cambia el Tablet PC de la vista horizontal a la vista vertical, o viceversa.

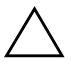

Ä**PRECAUCIÓN:** el servicio de cambio de modo está integrado con el software del menú Q. Si se desinstala o desactiva el software del menú Q, el servicio de cambio de modo no funcionará.

# **Controlador de botones del Tablet PC**

El controlador de botones del Tablet PC permite personalizar los botones de las partes laterales del Tablet PC. Puede programar los botones para que ejecuten distintas funciones o para que abran determinados programas. Es posible programar cada botón para que realice una función diferente para cada orientación, o para que realice la misma función para todas las orientaciones.

Para personalizar un botón del Tablet PC:

- 1. Seleccione Inicio > Panel de control > Impresoras y otro hardware > Tablet and Pen Settings (Configuración de la tablilla y del lápiz).
- 2. Seleccione la ficha Tablet Buttons (Botones de tablilla).
- 3. Seleccione la orientación para la que desea programar el botón.
- 4. Seleccione el botón que desea programar en la columna Tablet Button (Botón de tablilla). El botón se muestra en las áreas Button location (Ubicación de botones) y Detailed view (Vista detallada) de la ficha Tablet Buttons (Botones de tablilla).
- 5. Para cambiar la acción asociada al botón, seleccione Change (Cambiar). Aparece el cuadro de diálogo Change Tablet Button Actions (Cambiar acciones de los botones de tablilla).
- 6. En el cuadro desplegable Action (Acción), seleccione la acción que desea que ejecute el botón.
- 7. Seleccione OK (Aceptar).
- 8. Seleccione Apply (Aplicar) > OK (Aceptar) en el cuadro de diálogo Tablet and Pen Settings (Configuración de la tablilla y del lápiz).

**PRECAUCIÓN:** el controlador de botones del Tablet PC está integrado con el software del menú Q. Si se desinstala o desactiva el software del menú Q, el controlador de botones no funcionará.

**3**

# **Actualizaciones y restauraciones de software**

Para obtener un rendimiento óptimo del Tablet PC y garantizar su compatibilidad con los avances tecnológicos, HP recomienda instalar las versiones más recientes del software de HP a medida que éstas estén disponibles.

Para actualizar cualquier programa de software, son necesarios un teclado externo y un dispositivo de puntero. HP recomienda utilizar el teclado del Tablet PC. El teclado del Tablet PC ofrece funciones de teclas y de ratón, mientras los dos puertos USB del Tablet PC siguen estando disponibles.

Antes de actualizar el software de HP, debe realizar las tareas siguientes:

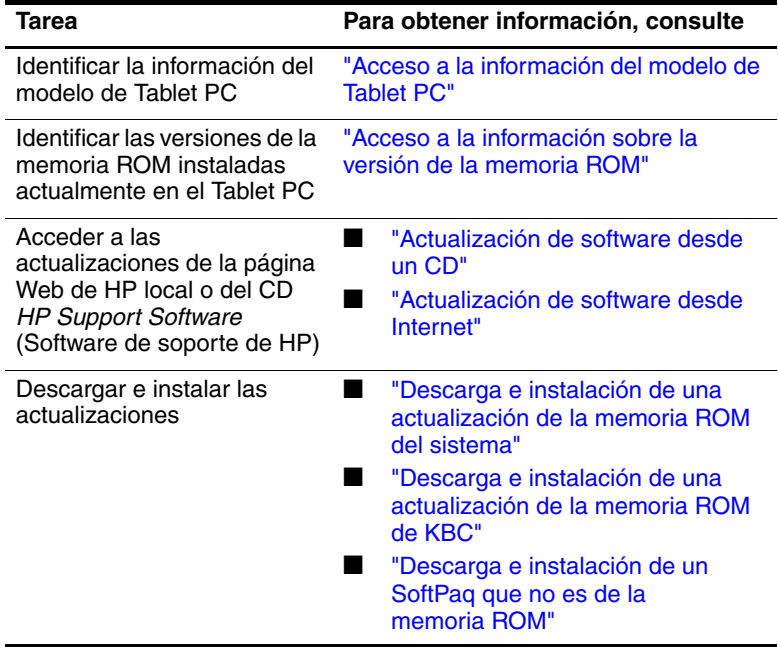

# **Preparación para una actualización de software**

Si el Tablet PC está conectado a una red, HP recomienda consultar al administrador de red antes de instalar cualquier actualización de software, especialmente si se trata de actualizaciones de la memoria ROM del sistema o de la memoria ROM de KBC (controladora del teclado).

# <span id="page-53-0"></span>**Acceso a la información del modelo de Tablet PC**

Para acceder a las actualizaciones correspondientes al Tablet PC, es posible que necesite la información siguiente:

- La *categoría* del producto, que es Tablet PC.
- El nombre de la *familia* y el número de *serie* del producto, que están impresos en la parte lateral del Tablet PC.
- Información sobre el *modelo*, que aparece en la etiqueta de identificación del producto en la parte posterior del Tablet PC.

La ficha Main (Principal) de la utilidad de configuración también contiene el nombre del producto, el modelo, el número de serie y otra información de identificación del Tablet PC. Para obtener instrucciones al respecto, consulte ["Visualización de información](#page-54-0)  [sobre la memoria ROM en la utilidad de configuración"](#page-54-0) en este apartado.

## <span id="page-53-1"></span>**Acceso a la información sobre la versión de la memoria ROM**

Para determinar si las actualizaciones de la memoria ROM disponibles contienen versiones de la memoria ROM posteriores a las que están instaladas en el Tablet PC, deberá saber la versión de la memoria ROM del sistema o la memoria ROM de KBC instalada actualmente.

La memoria ROM del sistema almacena el BIOS (sistema básico de entrada y salida). El BIOS determina cómo interacciona el hardware del Tablet PC con el sistema operativo y los dispositivos externos, y también admite servicios del Tablet PC como la fecha y la hora. La memoria ROM de KBC almacena las partes del BIOS que admiten características de entrada como el lápiz, algunos botones o un teclado opcional.

### <span id="page-54-0"></span>**Visualización de información sobre la memoria ROM en la utilidad de configuración**

La utilidad de configuración no pertenece a Windows, y no admite el uso del lápiz, el teclado en pantalla ni el dispositivo de puntero en un teclado del Tablet PC opcional. Para obtener más información sobre cómo utilizar la utilidad de configuración, consulte el apartado ["Utilización de la utilidad de configuración"](#page-97-0) en el capítulo "Utilidades de configuración, restauración y soporte" de esta guía.

- 1. Para abrir la utilidad de configuración, encienda o reinicie el Tablet PC. Mientras aparece el logotipo de HP y el cursor parpadea en la esquina superior derecha de la pantalla, pulse el botón esc del Tablet PC o la tecla **F10** de un teclado externo.
	- ❏ Para cambiar el idioma, seleccione Advanced (Opciones avanzadas) > Languages (Idiomas).
	- ❏ Si prefiere no utilizar un teclado opcional, gire el control para desplazarse y presiónelo para realizar una selección.
	- ❏ Para desplazarse y realizar selecciones mediante un teclado externo, utilice las teclas de flecha y la tecla **Intro**.
- 2. Seleccione el menú Main (Principal).
	- ❏ La versión de la memoria ROM del sistema se visualiza en el campo BIOS Version (Versión del BIOS).
	- ❏ La versión de la memoria ROM de KBC (controladora del teclado) se visualiza en el campo KBC Version (Versión de la KBC).
- 3. Para salir de la utilidad de configuración sin cambiar ningún valor, seleccione el menú Exit (Salir) > Exit Discarding Changes (Salir sin guardar los cambios) y siga las instrucciones que aparecen en la pantalla.

# <span id="page-55-0"></span>**Actualización de software desde un CD**

El CD *HP Support Software* (Software de soporte de HP) proporciona el software de HP más reciente y las instrucciones para su instalación y utilización. Además de proporcionar software como controladores de dispositivos, actualizaciones de la memoria ROM y utilidades, el CD incluye enlaces a áreas específicas de la página Web de HP.

Para adquirir el CD de software de soporte de HP actual o realizar una suscripción que proporcione tanto la versión actual como las futuras versiones del CD:

■ Si el Tablet PC está conectado a Internet, vaya a la página Web de soporte de HP.

[http://www.](http://www.hp.com/support)hp.com/support

Si el Tablet PC no está conectado a Internet, consulte el folleto *Worldwide Telephone Numbers* (Números de teléfono para todo el mundo), que se incluye sólo en inglés con el Tablet PC, para obtener información sobre compras a través de un distribuidor autorizado o un proveedor de servicios de HP.

# <span id="page-55-1"></span>**Actualización de software desde Internet**

La mayor parte del software de la página Web de HP está empaquetado en un archivo comprimido denominado SoftPaq. Algunas actualizaciones de la memoria ROM pueden empaquetarse en un archivo comprimido denominado RomPaq. Otras actualizaciones de la memoria ROM pueden presentarse en forma de HPQFlash SoftPaq.

La mayoría de los paquetes de descarga incluyen un archivo llamado Readme.txt que contiene descripciones detalladas e información de instalación y de solución de problemas sobre el proceso de descarga. Los archivos Readme.txt incluidos en los paquetes RomPaq están exclusivamente en inglés.

En los apartados siguientes se proporcionan las instrucciones para descargar e instalar:

- Una actualización de la memoria ROM del sistema
- Una actualización de la memoria ROM de KBC (controladora del teclado)
- Un SoftPaq que contiene una actualización que no es de la memoria ROM

## <span id="page-56-0"></span>**Descarga e instalación de una actualización de la memoria ROM del sistema**

Ä**PRECAUCIÓN:** para evitar daños graves en el Tablet PC o que se produzcan errores de instalación, descargue e instale una memoria ROM del sistema sólo si el Tablet PC está conectado a una fuente de alimentación externa fiable mediante el adaptador de CA o una estación de acoplamiento opcional. No descargue ni instale una memoria ROM del sistema durante una tormenta eléctrica ni mientras el Tablet PC esté funcionando con alimentación por batería o conectado a un cable para automóvil/avión o a un adaptador/cargador eléctrico para automóvil opcional. Durante la descarga e instalación:

- No desenchufe ni desacople el Tablet PC de forma que se interrumpa la alimentación.
- No apague el Tablet PC.

Para descargar e instalar una memoria ROM del sistema:

- 1. Acceda al área de la página Web de HP que proporciona software para el Tablet PC: [http://www.](http://www.hp.com/support)hp.com/support.
- 2. Siga las instrucciones de la página Web para identificar el Tablet PC y acceder al RomPaq más reciente.
	- ❏ Para obtener información de identificación del Tablet PC, consulte el subapartado ["Acceso a la información del](#page-53-0)  [modelo de Tablet PC"](#page-53-0) de este capítulo.
	- ❏ Para obtener información sobre la versión y la fecha de la memoria ROM instalada actualmente en el Tablet PC, consulte el subapartado ["Acceso a la información sobre](#page-53-1)  [la versión de la memoria ROM"](#page-53-1) de este capítulo.
- 3. Anote el número o el nombre del RomPaq que desea descargar para poder identificarlo después, una vez descargado en la unidad de disco duro.
- 4. Siga las instrucciones que aparecen en el área de descarga para descargar el RomPaq.
- 5. Una vez finalizada la descarga, seleccione Inicio > Todos los programas > Accesorios > Explorador de Windows > Mi PC > unidad de disco duro (normalmente, el disco local  $C$ :).
- 6. En la carpeta HP, seleccione el nombre o número del paquete de software que contiene la actualización de la memoria ROM del sistema. Se iniciará la instalación de la memoria ROM del sistema.
- 7. Para completar la instalación, siga las instrucciones que aparecen en la pantalla.

✎Cuando aparezca un mensaje en la pantalla que informe de que la instalación ha finalizado correctamente, puede eliminar el paquete de descarga de la carpeta HP.

## <span id="page-58-0"></span>**Descarga e instalación de una actualización de la memoria ROM de KBC**

Para actualizar la memoria ROM de KBC (controladora del teclado) desde Internet, debe descargar la actualización en un disquete y, a continuación, instalarla desde el mismo. Para poder actualizar la memoria ROM de KBC desde Internet, el sistema debe disponer de una estación de acoplamiento o un compartimiento multiuso externo opcionales.

**PRECAUCIÓN:** para evitar daños graves en el Tablet PC o que se produzcan errores de instalación, descargue e instale una memoria ROM de KBC (controladora del teclado) sólo si el Tablet PC está conectado a una fuente de alimentación externa fiable mediante el adaptador de CA o una estación de acoplamiento opcional. No descargue ni instale una memoria ROM de KBC durante una tormenta eléctrica ni mientras el Tablet PC esté funcionando con alimentación por batería o conectado a un cable para automóvil/avión o a un adaptador/cargador eléctrico para automóvil opcional. Durante la descarga e instalación:

- No desenchufe ni desacople el Tablet PC de forma que se interrumpa la alimentación.
- No apague el Tablet PC.

✎También puede utilizar un CD grabable para guardar la actualización de la memoria ROM de KBC. Si opta por un CD en lugar de por un disquete, utilice la unidad óptica en lugar de la unidad de disquete para la actualización.

## **Descarga de una actualización de la memoria ROM de KBC**

Para descargar una actualización de la memoria ROM de KBC (controladora del teclado):

1. Inserte una unidad de disquete en el compartimiento multiuso de la estación de acoplamiento o en el compartimiento multiuso externo.

Para obtener instrucciones al respecto, consulte la documentación que se adjunta con el dispositivo.

- 2. Obtenga un disquete formateado de 1,44 megabytes.
- 3. Inserte el disquete en la unidad de disquete.

Para obtener instrucciones al respecto, consulte el capítulo "Unidades" de la *Guía de hardware* incluida en este CD.

- 4. Acceda al área de la página Web de HP que proporciona software para el Tablet PC: [http://www.](http://www.hp.com/support)hp.com/support.
- 5. Siga las instrucciones de la página Web para identificar el Tablet PC y acceder al paquete de memoria ROM de KBC más reciente.
	- ❏ Para obtener información de identificación del Tablet PC, consulte el subapartado ["Acceso a la información del](#page-53-0)  [modelo de Tablet PC"](#page-53-0) de este capítulo.
	- ❏ Para obtener información sobre la versión y la fecha de la memoria ROM instalada actualmente en el Tablet PC, consulte el subapartado ["Acceso a la información sobre](#page-53-1)  [la versión de la memoria ROM"](#page-53-1) de este capítulo.
- 6. Siga las instrucciones que aparecen en el área de descarga para descargar cualquier actualización posterior a la memoria ROM de KBC que hay instalada actualmente en el Tablet PC.

### **Instalación de una actualización de la memoria ROM de KBC**

Para instalar una actualización de la memoria ROM de KBC (controladora del teclado) desde un disquete:

- 1. Apague el Tablet PC.
- 2. Asegúrese de lo siguiente:
	- ❏ El Tablet PC está conectado a una fuente de alimentación externa fiable a través del adaptador de CA o una estación de acoplamiento.
	- ❏ El disquete que contiene la actualización de la memoria ROM de KBC está insertado en la unidad de disquete.
- 3. Encienda el Tablet PC y siga las instrucciones que aparecen en la pantalla.
- 4. Cuando aparezca un mensaje en la pantalla que informe de que la instalación se ha completado, extraiga el disquete.
- 5. Apague el Tablet PC deslizando y soltando el interruptor de alimentación para completar la actualización de la memoria ROM de KBC.

## <span id="page-60-0"></span>**Descarga e instalación de un SoftPaq que no es de la memoria ROM**

Para actualizar software que no sea de la memoria ROM del sistema ni de la memoria ROM de KBC (controladora del teclado):

- 1. Acceda al área de la página Web de HP que proporciona software para el Tablet PC: [http://www.](http://www.hp.com/support)hp.com/support.
- 2. Siga las instrucciones que se indican en la página Web para localizar los paquetes de software correspondientes al Tablet PC.
- 3. En el área de descarga:
	- a. Anote el número o el nombre del paquete de software para poder identificarlo después, una vez descargado en la unidad de disco duro.
- b. Siga las instrucciones de la página Web para descargar el paquete de software.
- 4. Cuando finalice la descarga, abra el Explorador de Windows.

Para abrir el Explorador de Windows desde el menú Inicio, seleccione Inicio > Todos los programas > Accesorios > Explorador de Windows. Se abre la aplicación Explorador de Windows.

- 5. En el panel izquierdo de la ventana del Explorador de Windows, seleccione Mi PC > unidad de disco duro (normalmente, el disco local C:) > HP.
- 6. En la carpeta HP, seleccione el nombre o número del paquete de software que contiene la actualización.
- 7. Seleccione el archivo que contenga una extensión .exe, por ejemplo, Nombrearchivo.exe. Se inicia la instalación.
- 8. Para completar la instalación, siga las instrucciones que aparecen en la pantalla.

✎Cuando aparezca un mensaje en la pantalla que informe de que la instalación ha finalizado correctamente, puede eliminar el paquete de descarga de la carpeta HP.

# **Instalación de un sistema operativo alternativo**

El sistema operativo Microsoft Windows XP Tablet PC Edition suministrado con el Tablet PC incluye mejoras de HP. Entre estas mejoras se incluyen el soporte para los botones del Tablet PC y un acceso rápido a funciones del sistema proporcionadas por el menú Q.

**PRECAUCIÓN:** si sustituye el sistema operativo Windows XP Tablet PC Edition mejorado por HP por otro sistema operativo, se perderán la mayoría de las características específicas del Tablet PC.

# **Utilización de un sistema operativo de interfaz de usuario multilingüe (MUI)**

La interfaz de usuario multilingüe (MUI) de Windows XP es un complemento para la versión en inglés de Windows XP Tablet Edition. Permite a los usuarios o administradores cambiar la interfaz de usuario del sistema operativo (menús, diálogos, etc.) de un idioma a otro, o variar la interfaz de idioma para cada usuario. Esta característica simplifica la administración y el soporte en entornos informáticos multilingües.

# **Activación y cambio de los idiomas de la MUI**

Para cambiar entre los idiomas instalados en la MUI:

- 1. Seleccione Inicio > Panel de control > Opciones regionales, de idioma, y de fecha y hora.
- 2. Seleccione Configuración regional y de idioma.
- 3. Seleccione la ficha Idioma.
- 4. Seleccione el idioma en el menú desplegable Idioma usado en menús y cuadros de diálogo que aparece en la parte inferior del cuadro de diálogo.
- 5. Seleccione la ficha Avanzadas. En el área Idioma para programas no Unicode, cambie la selección de idioma para que coincida con el idioma de la MUI.

## **Cambio del idioma del panel de entrada del Tablet PC**

El área de escritura del panel de entrada del Tablet PC convierte lo que se escribe a mano en texto y lo inserta en la aplicación de software que se especifique, como por ejemplo, un documento de procesamiento de texto. Según la versión de idioma que esté activa en el Tablet PC, aparecerán opciones diferentes en las fichas de la parte inferior del panel de entrada del Tablet PC.

Para cambiar el idioma para el reconocimiento de la escritura a mano:

» Seleccione la ficha Writing Pad (Área de escritura) correspondiente al idioma que desea utilizar.

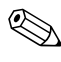

✎Si desea introducir texto en un idioma asiático, debe utilizar el área de escritura de caracteres asiáticos.

# **Restauración del sistema operativo y la MUI**

Si necesita reinstalar el sistema operativo, deberá reinstalar otros componentes para restaurar todas las funciones de la MUI. El proceso de restauración conlleva realizar las tareas siguientes en el orden en que aparecen:

- Reinstalación de los sistemas operativos Microsoft Windows XP Professional y XP Tablet PC
- Instalación de Microsoft .NET Framework
- Reinstalación de la MUI de Microsoft Windows XP Professional
- Reinstalación de la MUI de Windows XP Tablet PC

### **Reinstalación de los sistemas operativos Windows XP y Tablet PC Edition**

- 1. Inserte el CD *Microsoft Windows XP Professional* en una unidad óptica del compartimiento multiuso de una estación de acoplamiento del Tablet PC opcional, o en un compartimiento multiuso externo.
- 2. Encienda el Tablet PC.
- 3. Cuando el sistema se lo solicite, pulse cualquier tecla para ejecutar el arranque desde la unidad óptica.
- 4. Siga las instrucciones que aparecen en la pantalla para completar la instalación. Cuando el sistema se lo solicite, inserte el CD *Windows XP Tablet PC Edition* y siga las instrucciones de instalación que aparecen en la pantalla.
- 5. Vaya al apartado siguiente para instalar Microsoft .NET Framework.

## **Instalación de Microsoft** .**NET Framework**

Microsoft .NET Framework puede instalarse desde el CD *Driver Restore* (Restauración de controladores).

Para instalar NET Framework:

- 1. Inserte el CD *Driver Restore* (Restauración de controladores) en una unidad óptica del compartimiento multiuso de una estación de acoplamiento del Tablet PC opcional, o en un compartimiento multiuso externo.
	- ✎ Si la función de ejecución automática está activada en el sistema, el programa de instalación se iniciará de forma automática, y puede ir directamente al paso 5.
- 2. Seleccione Inicio > Ejecutar.
- 3. Introduzca x:\SETUP.EXE (donde x es la letra asignada a la unidad en la que se ha insertado el CD).
- 4. Seleccione Aceptar.
- 5. En la pantalla de instalación del software, seleccione la casilla de verificación que se encuentra junto a Microsoft .NET Framework 1.1.
	- ✎ Para ver la lista correspondiente a Microsoft .NET Framework, seleccione el signo más (+) junto al encabezado Core Components (Componentes principales).
- 6. Seleccione Siguiente.
- 7. Siga las instrucciones que aparecen en la pantalla para completar la instalación de Microsoft .NET.
- 8. Vaya al apartado siguiente para reinstalar la MUI.

## **Reinstalación de la MUI de Microsoft Windows XP Professional**

La MUI de Windows XP Professional se entrega en dos CD diferentes. Según el idioma que desee instalar, puede ser que deba repetir el proceso siguiente con el segundo CD.

- 1. Inserte el CD *Microsoft Windows XP Professional MUI* en una unidad óptica del compartimiento multiuso de una estación de acoplamiento del Tablet PC opcional, o en un compartimiento multiuso externo.
	- ✎ Si la función de ejecución automática está activada en el sistema, el programa de instalación se iniciará de forma automática, y puede ir directamente al paso 5.
- 2. Seleccione Inicio > Ejecutar.
- 3. Introduzca x:\MUISETUP.EXE (donde x es la letra asignada a la unidad en la que se ha insertado el CD).
- 4. Seleccione Aceptar.
- 5. Marque la casilla de verificación que se encuentra junto a Accept the License Agreement (Acepto el acuerdo de licencia) y seleccione Continuar.
- 6. Seleccione los idiomas que desea instalar.
	- ✎ Si no encuentra el idioma o los idiomas que desea en la lista de idiomas, inténtelo con el segundo CD *Windows XP Professional MUI*.
- 7. En Default User Settings (Configuración de usuario predeterminada), seleccione el idioma que desea utilizar para la cuenta de usuario predeterminada y para las nuevas cuentas de usuario.
- 8. Marque la casilla de verificación que aparece junto a Match the Language for non-Unicode programs with the default user language (Hacer coincidir el idioma para programas no Unicode con el idioma de usuario predeterminado).
- Si no se hace coincidir el idioma principal seleccionado de la MUI con el idioma para programas no Unicode, puede ser que aparezcan caracteres distorsionados o signos de interrogación en la pantalla mientras se ejecutan algunas aplicaciones. El idioma para los programas no Unicode debe coincidir con el idioma principal utilizado, incluido el idioma principal de la MUI. Esta configuración garantiza una visualización correcta de los caracteres especiales en los cuadros de diálogos y los mensajes de Windows.
- 9. Seleccione Aceptar.
- 10. Vaya al apartado siguiente para reinstalar la MUI del Tablet PC.

## **Reinstalación de la MUI del Tablet PC**

- 1. Inserte el CD *Windows XP Tablet PC MUI* en una unidad óptica del compartimiento multiuso de una estación de acoplamiento del Tablet PC opcional, o en un compartimiento multiuso externo.
	- ✎ Si la función de ejecución automática está activada en el sistema, el programa de instalación se iniciará de forma automática, y puede ir directamente al paso 5.
- 2. Seleccione Inicio > Ejecutar.
- 3. Introduzca x:\SETUP.EXE (donde x es la letra asignada a la unidad en la que se ha insertado el CD).
- 4. Seleccione Aceptar.
- 5. Marque la casilla de verificación que se encuentra junto a Accept the License Agreement (Acepto el acuerdo de licencia) y seleccione Continuar.
- 6. Seleccione los idiomas que desea instalar.
- 7. Seleccione Aceptar.

# **Actualización del software Bluetooth a través de la utilidad de actualización de flash**

Con el software Bluetooth se incluye una utilidad de actualización de flash que permite cargar actualizaciones de firmware en el módulo integrado Bluetooth. A medida que se implementen nuevas funciones en Bluetooth, o si se necesitan actualizaciones del firmware, estarán disponibles a través de un SoftPaq en la página Web de HP en [http://www.](http://www.hp.com)hp.com.

Para cargar firmware nuevo en el módulo Bluetooth:

- 1. Acceda al área de la página Web de HP que proporciona software para el Tablet PC: [http://www.](http://www.hp.com/support)hp.com/support.
- 2. Siga las instrucciones que se indican en la página Web para encontrar el SoftPaq en el área de soporte para Bluetooth.
- 3. En el área de descarga:
	- a. Anote el número o el nombre del paquete de software para poder identificarlo después, una vez descargado en la unidad de disco duro.
	- b. Siga las instrucciones de la página Web para descargar el paquete de software en la unidad de disco duro.
- 4. Una vez finalizada la descarga, seleccione Inicio > Todos los programas > Accesorios > Explorador de Windows > Mi PC > unidad de disco duro (normalmente, el disco local C:) > Archivos de programa > Widcomm > Bluetooth  $Software > bin$ .
- 5. Haga doble clic en el archivo btdfuapp.exe para abrir el cuadro de diálogo Bluetooth Device Firmware Upgrade (Actualización del firmware del dispositivo Bluetooth).
- 6. Seleccione el botón Examinar y elija la carpeta en la que ha descargado el archivo DFU (actualización de firmware de dispositivos).
- 7. Seleccione el archivo DFU y seleccione Abrir.
- 8. Seleccione Iniciar.
	- ✎ La barra de progreso del cuadro de diálogo Bluetooth Device Firmware Upgrade (Actualización del firmware del dispositivo Bluetooth) avanzará a medida que se desarrolla el proceso de flash.
- 9. Si el sistema le solicita un controlador USB, vaya al directorio bin de Archivos de programas y siga las instrucciones que aparecen en la pantalla para cargar el controlador.
- 10. Una vez que haya concluido la carga del DFU, seleccione Aceptar para cerrar la ventana de notificación.
- 11. Seleccione el botón Salir para finalizar el proceso de flash y cerrar todas las ventanas.

# **Contraseñas**

En este capítulo se proporcionan instrucciones para utilizar las contraseñas de HP.

Para obtener información sobre cómo utilizar las contraseñas de Windows, seleccione Inicio > Ayuda y soporte técnico > Seguridad y administración.

# **Guía de referencia rápida de contraseñas**

En el Tablet PC pueden definirse las contraseñas de HP que se indican a continuación.

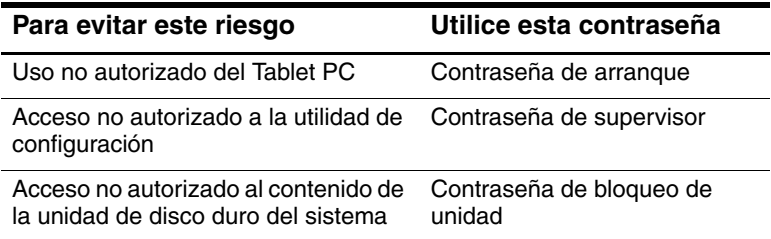

# **Gestión de contraseñas**

Las contraseñas de HP (de arranque, de supervisor y de bloqueo de unidad) no se visualizan al definirlas, cambiarlas, borrarlas o introducirlas.

**PRECAUCIÓN:** el panel de entrada del Tablet PC (TIP) muestra un  $\Delta$  teclado en pantalla y también puede mostrar un área de escritura en la que se puede escribir manualmente. Aunque la aplicación TIP permite introducir caracteres coreanos, chinos o japoneses al crear contraseñas, HP recomienda utilizar únicamente las letras y los números del teclado para crear una contraseña personal (por ejemplo, MiTabletPC1). Si crea una contraseña utilizando caracteres coreanos, chinos o japoneses, no podrá iniciar la sesión en el Tablet PC.

## **Definición de las preferencias en la utilidad de configuración**

Las contraseñas se definen, cambian y borran en la utilidad de configuración. Dado que la utilidad de configuración no es una utilidad de Windows:

- No puede utilizarse el lápiz.
- Para desplazarse y realizar selecciones, se utiliza el control del Tablet PC o la tecla **Intro** y las teclas de flecha de un teclado externo.
- Las preferencias que requieren que se escriba, por ejemplo, al definir o cambiar una contraseña, sólo pueden especificarse desde un teclado externo.

Si no está familiarizado con las utilidades que no son de Windows, HP recomienda leer el apartado ["Utilización de la](#page-97-0)  [utilidad de configuración"](#page-97-0) del capítulo "Utilidades de configuración y de soporte" de esta guía antes de utilizar la utilidad para definir una preferencia de contraseña.

## **Olvido de contraseñas**

Siempre que defina o cambie una contraseña, anótela y guárdela en un lugar seguro, lejos del Tablet PC.

- Si olvida la contraseña de arranque, no podrá iniciar el Tablet PC ni salir de la hibernación a menos que pueda utilizar una contraseña de supervisor o hasta que un proveedor de servicios autorizado de HP restablezca el Tablet PC.
- Si olvida la contraseña de supervisor, no podrá abrir la utilidad de configuración hasta que un proveedor de servicios autorizado de HP restablezca el Tablet PC.
- Si olvida la contraseña de bloqueo de unidad, la unidad de disco duro quedará permanentemente inutilizable.

Para ponerse en contacto con un proveedor de servicios autorizado de HP, consulte el folleto *Worldwide Telephone Numbers* (Números de teléfono para todo el mundo) incluido sólo en inglés con el Tablet PC.
#### **Combinación de las contraseñas de HP y de Windows**

Una contraseña de HP es una contraseña definida en la utilidad de configuración. Una contraseña de Windows es una contraseña definida en el sistema operativo.

Las contraseñas de HP y las contraseñas de Windows funcionan de manera independiente. Debe utilizar una contraseña de HP cuando el mensaje de solicitud de contraseña sea de HP, y una contraseña de Windows cuando el mensaje de solicitud de contraseña sea de Windows. Por ejemplo:

- Si ha establecido una contraseña de arranque, debe introducir dicha contraseña (no una de Windows) al iniciar el Tablet PC o al salir de la hibernación.
- Si prefiere que Windows solicite una contraseña antes de salir del modo de espera, debe introducir una contraseña de Windows (no una contraseña de arranque) para salir de dicho modo.
- Una contraseña de supervisor definida en la utilidad de configuración y una contraseña de administrador de Windows definida en Windows no son intercambiables.

Cualquier combinación de números que se utilice como contraseña de HP también puede utilizarse en otras contraseñas de HP o de Windows, siempre que se tengan en cuenta las consideraciones siguientes:

- Todas las contraseñas de HP deben ser una combinación de un máximo de 32 números.
- Cuando se inicia el Tablet PC desde una unidad de disco duro protegida con el bloqueo de unidad, el sistema no le solicitará una contraseña de arranque si introduce una contraseña de bloqueo de unidad que sea igual a la contraseña de arranque.
- Si se ha definido una contraseña de arranque y una contraseña de supervisor, puede utilizarse la contraseña de supervisor cuando aparezca la solicitud de contraseña de arranque.

#### **Determinación del estado de las contraseñas**

Puede utilizar la utilidad de configuración para determinar si se ha definido una contraseña de arranque, de supervisor o de bloqueo de unidad.

Si el sistema solicita una contraseña de supervisor al intentar entrar en la utilidad de configuración, la misma solicitud confirma que hay una contraseña de supervisor definida.

La utilidad de configuración permite visualizar el estado de todas las contraseñas de HP.

- 1. Para abrir la utilidad de configuración, encienda o reinicie el Tablet PC. Mientras aparece el logotipo de HP y el cursor parpadea en la esquina superior derecha de la pantalla, pulse el botón esc del Tablet PC o la tecla **F10** de un teclado externo.
	- ❏ Para cambiar el idioma, seleccione Advanced (Opciones avanzadas) > Languages (Idiomas).
	- ❏ Si prefiere no utilizar un teclado externo, gire el control para desplazarse y presiónelo para realizar una selección.
	- ❏ Para desplazarse y realizar selecciones mediante un teclado externo, utilice las teclas de flecha y la tecla **Intro**.
- 2. Seleccione el menú de seguridad.
- 3. Para visualizar el estado de:
	- ❏ Una contraseña de arranque, seleccione Power-On Password Is (La contraseña de arranque es).
	- ❏ Una contraseña de supervisor, seleccione Supervisor Password Is (La contraseña de supervisor es).
	- ❏ Una contraseña de bloqueo de unidad, seleccione DriveLock Password Is (La contraseña de bloqueo de unidad es).

"Set" indica que hay una contraseña definida. "Clear" indica que no hay ninguna contraseña definida.

4. Para salir de la utilidad de configuración sin realizar ningún cambio, seleccione Exit (Salir) > Exit Discarding Changes (Salir sin guardar los cambios).

## **Utilización de una contraseña de arranque**

Una contraseña de arranque impide el uso no autorizado del Tablet PC. Una vez definida, se debe introducir cada vez que se enciende el Tablet PC y al salir de la hibernación.

Si utiliza la misma combinación de números para la contraseña de arranque y para la contraseña de bloqueo de unidad, el sistema solicitará la contraseña de bloqueo de unidad en lugar de la contraseña de arranque cuando se inicie el Tablet PC.

#### **Definición de una contraseña de arranque**

Para definir una contraseña de arranque, debe haber un teclado externo en el sistema. Éste puede ser el teclado del Tablet PC o un teclado USB estándar conectado al Tablet PC.

La contraseña de arranque se define en la utilidad de configuración.

- 1. Para abrir la utilidad de configuración, encienda o reinicie el Tablet PC. Mientras aparece el logotipo de HP y el cursor parpadea en la esquina superior derecha de la pantalla, pulse el botón esc del Tablet PC o la tecla **F10** de un teclado externo.
	- ❏ Para cambiar el idioma, seleccione Advanced (Opciones avanzadas) > Languages (Idiomas).
	- ❏ Para desplazarse y realizar selecciones, utilice las teclas de flecha y la tecla **Intro**.
- 2. Para acceder a la configuración de la contraseña de arranque, seleccione el menú Security (Seguridad) > Set Power-On Password (Definir contraseña de arranque) y pulse **Intro**.
- 3. Escriba una combinación de un máximo de 32 números en ambos campos y, a continuación, pulse **Intro**.
- 4. Para guardar las preferencias y salir de la utilidad de configuración, seleccione File (Archivo) > Save Changes and Exit (Guardar cambios y salir) y siga las instrucciones que aparecen en la pantalla.

Las preferencias se establecen al salir de la utilidad de configuración y se hacen efectivas al reiniciar el Tablet PC.

#### **Respuesta a la solicitud de contraseña de arranque**

En la solicitud de contraseña de arranque puede introducirse una contraseña de arranque o una contraseña de supervisor. Estas contraseñas pueden introducirse con o sin un teclado externo.

Cuando el sistema solicita la contraseña de arranque, se visualiza en pantalla un teclado activado por lápiz. Para introducir la contraseña de arranque o de supervisor, puede utilizar cualquiera de estos métodos:

- Puntee la contraseña en el teclado en pantalla con la punta del lápiz y, a continuación, seleccione Intro en el teclado en pantalla.
- Escriba la contraseña en un teclado opcional y, a continuación, pulse **Intro**.

Después de tres intentos fallidos de introducir una contraseña, deberá apagar el Tablet PC deslizando y sujetando el interruptor de alimentación durante cuatro segundos. A continuación, encienda el Tablet PC e inténtelo de nuevo. Si *reinicia* el Tablet PC (mediante la tecla de seguridad de Windows), el sistema no aceptará un cuarto intento.

#### **Cambio o supresión de una contraseña de arranque**

Para cambiar o borrar una contraseña de arranque, debe haber un teclado opcional en el sistema. Éste puede ser el teclado del Tablet PC o un teclado USB estándar.

La contraseña de arranque se cambia o se borra en la utilidad de configuración.

- 1. Para abrir la utilidad de configuración, encienda o reinicie el Tablet PC. Mientras aparece el logotipo de HP y el cursor parpadea en la esquina superior derecha de la pantalla, pulse el botón esc del Tablet PC o la tecla **F10** de un teclado externo.
	- ❏ Para cambiar el idioma, seleccione Advanced (Opciones avanzadas) > Languages (Idiomas).
	- ❏ Para desplazarse y realizar selecciones, utilice las teclas de flecha y la tecla **Intro**.
- 2. Para acceder a la configuración de la contraseña de arranque, seleccione el menú Security (Seguridad) > Set Power-On Password (Definir contraseña de arranque) y pulse **Intro**.
- 3. Escriba la contraseña actual en el campo Enter Old Password (Introducir contraseña anterior), pulse **Intro** y después:
	- ❏ Para cambiar la contraseña, escriba la nueva contraseña en ambos campos, utilizando una combinación de un máximo de 32 números, y pulse **Intro**.
	- ❏ Para eliminar la contraseña, borre los dos campos y pulse **Intro**.
- 4. Para guardar las preferencias y salir de la utilidad de configuración, seleccione File (Archivo) > Save Changes and Exit (Guardar cambios y salir) y siga las instrucciones que aparecen en la pantalla.

Las preferencias se establecen al salir de la utilidad de configuración y se hacen efectivas al reiniciar el Tablet PC.

## **Utilización de una contraseña de supervisor**

Una contraseña de supervisor protege los valores de configuración y la información de identificación del sistema en la utilidad de configuración. Una vez establecida, deberá introducirse para acceder a la utilidad de configuración.

La contraseña de supervisor también puede introducirse en la solicitud de contraseña de arranque.

#### **Definición de una contraseña de supervisor**

Para definir una contraseña de supervisor, debe haber un teclado opcional en el sistema. Éste puede ser el teclado del Tablet PC o un teclado USB estándar conectado al Tablet PC.

La contraseña de supervisor se define en la utilidad de configuración.

- 1. Para abrir la utilidad de configuración, encienda o reinicie el Tablet PC. Mientras aparece el logotipo de HP y el cursor parpadea en la esquina superior derecha de la pantalla, pulse el botón esc del Tablet PC o la tecla **F10** de un teclado externo.
	- ❏ Para cambiar el idioma, seleccione Advanced (Opciones avanzadas) > Languages (Idiomas).
	- ❏ Para desplazarse y realizar selecciones, utilice las teclas de flecha y la tecla **Intro**.
- 2. Para acceder a la configuración de la contraseña de supervisor, seleccione el menú Security (Seguridad) > Set Supervisor Password (Definir contraseña de supervisor) y pulse **Intro**.
- 3. Escriba una combinación de un máximo de 32 números en ambos campos y, a continuación, pulse **Intro**.
- 4. Para guardar las preferencias y salir de la utilidad de configuración, seleccione el menú File (Archivo) > Save Changes and Exit (Guardar cambios y salir) y siga las instrucciones que aparecen en la pantalla.

Las preferencias se establecen al salir de la utilidad de configuración y se hacen efectivas al reiniciar el Tablet PC.

#### **Respuesta a la solicitud de contraseña de supervisor**

La contraseña de supervisor puede introducirse con o sin un teclado opcional.

Cuando el sistema solicita la contraseña de supervisor, se visualiza en pantalla un teclado activado por lápiz. Para introducir la contraseña, utilice cualquiera de estos métodos:

- Puntee la contraseña en el teclado en pantalla con la punta del lápiz y, a continuación, seleccione Intro en el teclado en pantalla.
- Escriba la contraseña en un teclado externo y pulse **Intro**.

Después de tres intentos fallidos de introducir la contraseña de supervisor, deberá apagar el Tablet PC deslizando y sujetando el interruptor de alimentación durante cuatro segundos. A continuación, encienda el Tablet PC e inténtelo de nuevo. Si *reinicia* el Tablet PC (mediante la tecla de seguridad de Windows), el sistema no aceptará un cuarto intento.

#### **Cambio o supresión de una contraseña de supervisor**

Para cambiar o borrar una contraseña de supervisor, debe haber un teclado externo en el sistema. Éste puede ser el teclado del Tablet PC o un teclado USB estándar.

Para cambiar o borrar una contraseña de supervisor:

- 1. Para abrir la utilidad de configuración, encienda o reinicie el Tablet PC. Mientras aparece el logotipo de HP y el cursor parpadea en la esquina superior derecha de la pantalla, pulse el botón esc del Tablet PC o la tecla **F10** de un teclado externo.
	- ❏ Para cambiar el idioma, seleccione Advanced (Opciones avanzadas) > Languages (Idiomas).
	- ❏ Para desplazarse y realizar selecciones, utilice las teclas de flecha y la tecla **Intro**.
- 2. Para acceder a la configuración de la contraseña de supervisor, seleccione el menú Security (Seguridad) > Set Supervisor Password (Definir contraseña de supervisor) y pulse **Intro**.
- 3. Escriba la contraseña actual en el campo Enter Old Password (Introducir contraseña anterior), pulse **Intro** y después:
	- ❏ Para cambiar la contraseña, escriba la nueva contraseña en ambos campos, utilizando una combinación de un máximo de 32 números, y pulse **Intro**.
	- ❏ Para eliminar la contraseña, borre los dos campos y pulse **Intro**.
- 4. Para guardar las preferencias y salir de la utilidad de configuración, seleccione el menú File (Archivo) > Save Changes and Exit (Guardar cambios y salir) y siga las instrucciones que aparecen en la pantalla.

Las preferencias se establecen al salir de la utilidad de configuración y se hacen efectivas al reiniciar el Tablet PC.

## **Utilización del bloqueo de unidad**

**PRECAUCIÓN:** si olvida la contraseña de usuario de bloqueo de unidad, la unidad de disco duro protegida quedará inutilizable de manera permanente.

El bloqueo de unidad impide el acceso no autorizado al contenido de la unidad de disco duro. Después de aplicar la protección de bloqueo de unidad, es preciso introducir una contraseña para acceder a la unidad.

Si especifica una contraseña de bloqueo de unidad que coincide con la contraseña de arranque, no se le solicitará que introduzca la contraseña de arranque.

#### **Protección de una unidad de disco duro mediante el bloqueo de unidad**

Para acceder a la configuración del bloqueo de unidad en la utilidad de configuración, debe apagar el Tablet PC y, a continuación, encenderlo para acceder a la utilidad de configuración. Si abre la utilidad de configuración después de reiniciar Windows, no será posible acceder a la configuración del bloqueo de unidad.

Para definir una contraseña de bloqueo de unidad, debe haber un teclado externo en el sistema. Éste puede ser el teclado del Tablet PC o un teclado USB estándar conectado al Tablet PC.

- 1. Para verificar que el Tablet PC está apagado y no en hibernación, deslice y suelte el interruptor de alimentación. Si vuelven a aparecer los datos en la pantalla, cierre todos los archivos y las aplicaciones abiertas y apague el Tablet PC.
- 2. Para abrir la utilidad de configuración, encienda el Tablet PC. Mientras aparece el logotipo de HP y el cursor parpadea en la esquina superior derecha de la pantalla, pulse el botón esc del Tablet PC o la tecla **F10** de un teclado externo.
	- ❏ Para cambiar el idioma, seleccione Advanced (Opciones avanzadas) > Languages (Idiomas).
	- ❏ Para desplazarse y realizar selecciones, utilice las teclas de flecha y la tecla **Intro**.
- 3. Para acceder a la configuración de la contraseña de bloqueo de unidad, seleccione el menú Security (Seguridad) > Set DriveLock Password (Definir contraseña de bloqueo de unidad) y pulse **Intro**.
- 4. Escriba una combinación de un máximo de 32 números en ambos campos y, a continuación, pulse **Intro**.
- 5. Lea la advertencia. Para continuar, pulse **F10**.
- 6. Para confirmar la protección del bloqueo de unidad en la unidad, escriba DriveLock en el campo de confirmación y pulse **Intro**.
- 7. Para guardar la configuración de bloqueo de unidad, seleccione el menú File (Archivo) > Save Changes and Exit (Guardar cambios y salir) y siga las instrucciones que aparecen en la pantalla.

Las preferencias se establecen al salir de la utilidad de configuración y se hacen efectivas al reiniciar el Tablet PC.

#### **Acceso a una unidad de disco duro protegida**

La contraseña de bloqueo de unidad puede introducirse con o sin un teclado opcional.

Cuando el sistema solicita una contraseña, se visualiza en pantalla un teclado activado por lápiz. Para introducir la contraseña, utilice cualquiera de estos métodos:

- Puntee la contraseña en el teclado en pantalla con la punta del lápiz y, a continuación, seleccione Intro en el teclado en pantalla.
- Escriba la contraseña en un teclado externo y pulse **Intro**.

Después de dos intentos fallidos de introducir la contraseña de bloqueo de unidad, deberá apagar el Tablet PC deslizando y sujetando el interruptor de alimentación durante cuatro segundos. A continuación, encienda el Tablet PC e inténtelo de nuevo. Si *reinicia* el Tablet PC (mediante la tecla de seguridad de Windows), el sistema no aceptará un tercer intento.

#### **Cambio o supresión de una contraseña de bloqueo de unidad**

Para acceder a la configuración del bloqueo de unidad en la utilidad de configuración, debe apagar el Tablet PC y, a continuación, encenderlo para acceder a la utilidad de configuración. Si abre la utilidad de configuración después de reiniciar Windows, no será posible acceder a la configuración del bloqueo de unidad.

- 1. Para verificar que el Tablet PC está apagado y no en hibernación, deslice y suelte el interruptor de alimentación. Si su trabajo vuelve a aparecer en la pantalla, apague el Tablet PC.
- 2. Para abrir la utilidad de configuración, encienda o reinicie el Tablet PC. Mientras aparece el logotipo de HP y el cursor parpadea en la esquina superior derecha de la pantalla, pulse el botón esc del Tablet PC o la tecla **F10** de un teclado externo.
	- ❏ Para cambiar el idioma, seleccione Advanced (Opciones avanzadas) > Languages (Idiomas).
	- ❏ Para desplazarse y realizar selecciones, utilice las teclas de flecha y la tecla **Intro**.
- 3. Para acceder a la configuración de la contraseña de bloqueo de unidad, seleccione el menú Security (Seguridad) > Set DriveLock Password (Definir contraseña de bloqueo de unidad) y pulse **Intro**.
- 4. Escriba la contraseña actual en el campo Enter Old Password (Introducir contraseña anterior), pulse **Intro** y después:
	- ❏ Para cambiar la contraseña, escriba la nueva contraseña en ambos campos, utilizando una combinación de un máximo de 32 números, y pulse **Intro**.
	- ❏ Para eliminar la contraseña, borre los dos campos y pulse **Intro**.
- 5. Para guardar las preferencias y salir de la utilidad de configuración, seleccione File (Archivo) > Save Changes and Exit (Guardar cambios y salir) y siga las instrucciones que aparecen en la pantalla.

Las preferencias se establecen al salir de la utilidad de configuración y se hacen efectivas al reiniciar el Tablet PC.

**5**

# **Software para CD y DVD**

## <span id="page-83-0"></span>**Utilización de CD y DVD**

Antes de utilizar cualquier tipo de software de unidad óptica, HP recomienda leer la información general siguiente relativa a la utilización de CD y DVD.

#### **Instrucciones de inserción y extracción**

Es posible reproducir CD o DVD mediante una unidad óptica insertada en el compartimiento multiuso de una estación de acoplamiento opcional o en un compartimiento multiuso externo.

- Para obtener instrucciones sobre la inserción en la unidad, consulte la documentación que se incluye con el compartimiento multiuso externo o con la estación de acoplamiento opcional.
- Para obtener instrucciones sobre la inserción y la extracción de CD, consulte el capítulo "Unidades" de la *Guía de hardware* incluida en este CD.

#### **Cómo evitar las funciones de modo de espera e hibernación**

✎Es posible que al iniciar el modo de espera o la hibernación mientras se está reproduciendo audio o vídeo en un soporte de unidad se detenga la reproducción o disminuya la calidad de la misma.

Si se inicia el modo de espera o la hibernación de forma accidental mientras un soporte de unidad está en uso, deslice y suelte el interruptor de alimentación para salir del modo de espera o la hibernación y, a continuación, reinicie el Tablet PC.

Para obtener más información sobre el modo de espera y la hibernación, consulte el capítulo 1, ["Alimentación".](#page-7-0)

#### **Visualización del contenido de los soportes**

Cuando se inserta un disquete, un CD o un DVD en el sistema, el Tablet PC puede reproducir el soporte, visualizar su contenido, no realizar ninguna acción o mostrar un mensaje de respuesta en la pantalla.

La función de reproducción automática del sistema operativo permite configurar las respuestas del Tablet PC al insertar diferentes tipos de soporte.

#### **Configuración de las preferencias de reproducción automática**

Para configurar las preferencias de reproducción automática:

- 1. Seleccione Inicio > Mi PC.
- 2. Haga clic con el botón derecho del ratón en una unidad.
- 3. Seleccione Propiedades > ficha Reproducción automática y siga las instrucciones de la pantalla.
- 4. Para guardar la configuración, seleccione el botón Aceptar.

#### **Visualización del contenido de los soportes sin utilizar la reproducción automática**

Para visualizar el contenido de un soporte de unidad cuando no es posible hacerlo mediante la función de reproducción automática:

- 1. Inserte el soporte en la unidad correspondiente.
- 2. Seleccione Inicio > Ejecutar y escriba:

explorer x:

donde X es la designación de la unidad que contiene el soporte.

3. Seleccione el botón Aceptar.

Una designación de unidad es una letra del alfabeto con la que el  $\sum_{n=1}^{\infty}$ Tablet PC identifica la unidad. Para ver las designaciones de todas las unidades del sistema, seleccione Inicio > Mi PC.

## **Reproducción de CD con el Reproductor de Windows Media**

#### **Reproducción de un CD de audio**

Para reproducir un CD de audio:

- 1. Lea el apartado ["Utilización de CD y DVD"](#page-83-0) que se encuentra al principio de este capítulo.
- 2. Si no hay una unidad óptica en el sistema, inserte una en un compartimiento multiuso externo opcional o en el compartimiento multiuso de una estación de acoplamiento opcional.
- 3. Inserte el CD de audio en la unidad y cierre la bandeja. Espere unos segundos. A continuación:
	- ❏ Si se abre el Reproductor de Windows Media, vaya al paso 5.
	- ❏ Si no se abre el Reproductor de Windows Media, vaya al paso 4.
- 4. Seleccione Inicio > Todos los programas > Accesorios > Entretenimiento > Reproductor de Windows Media.
- 5. Seleccione el botón Reproducir para reproducir el CD y el botón Detener para detenerlo.

#### **Reproducción de un CD de vídeo**

- 1. Lea el apartado ["Utilización de CD y DVD"](#page-83-0) que se encuentra al principio de este capítulo.
- 2. Si no hay una unidad óptica en el sistema, inserte una en un compartimiento multiuso externo opcional o en el compartimiento multiuso de una estación de acoplamiento opcional.
- 3. Inserte el CD de vídeo en la unidad y cierre la bandeja. Espere unos segundos. A continuación:
	- ❏ Si la ejecución automática está activada, se abre el Reproductor de Windows Media. Siga las indicaciones del paso 9.
	- ❏ Si no se reproduce el CD y no se abre el Reproductor de Windows Media, siga las indicaciones del paso 4.
- 4. Seleccione Inicio > Todos los programas > Accesorios > Entretenimiento > Reproductor de Windows Media.
- 5. En la barra de menús del Reproductor de Windows Media, seleccione Archivo > Abrir.
- 6. En el campo Buscar en, seleccione la designación de unidad que contiene el CD.
	- ✎ Una designación de unidad es una letra del alfabeto con la que el Tablet PC identifica la unidad. Para ver las designaciones de todas las unidades del sistema, seleccione Inicio > Mi PC.
- 7. Seleccione la carpeta que contiene el archivo de vídeo que desea reproducir.
- 8. Seleccione el archivo de vídeo y, a continuación, haga clic en el botón Abrir.
- 9. Para detener la reproducción del CD, seleccione el botón Detener.

#### **Acceso a la ayuda del Reproductor de Windows Media**

La aplicación Reproductor de Windows Media es una función del sistema operativo. Las instrucciones para el uso del Reproductor de Windows Media se encuentran en el archivo de ayuda del propio programa.

Para acceder al archivo de ayuda, abra la aplicación Reproductor de Windows Media y seleccione Ayuda en la barra de menús.

Para abrir el Reproductor de Windows Media, utilice uno de los métodos siguientes:

- Inserte un CD en la unidad óptica y cierre la bandeja.
- Seleccione el icono Reproductor de Windows Media en la bandeja del sistema.

Si este icono no aparece, seleccione el icono Mostrar iconos ocultos en la bandeja del sistema.

Seleccione Inicio > Todos los programas > Accesorios > Entretenimiento > Reproductor de Windows Media.

## **Reproducción de DVD con WinDVD**

InterVideo WinDVD es una aplicación que sirve para reproducir películas de DVD. WinDVD está precargado en el Tablet PC, pero no está preinstalado.

#### **Instalación de WinDVD**

Aunque es posible instalar WinDVD siguiendo las indicaciones que aparecen en la pantalla la primera vez que se inserta un DVD, HP recomienda instalar WinDVD antes de insertar el DVD.

✎Algunos DVD contienen programas reproductores de DVD de otro fabricante, como PCFriendly. Si inserta un DVD que contiene un programa reproductor de otros fabricantes *antes de haber instalado WinDVD*, el sistema solicitará que instale dicho programa y no WinDVD. Si prefiere instalar WinDVD, descarte la instalación del reproductor de otros fabricantes (generalmente, basta con pulsar el botón No, Cancelar o Salir) y cierre la ventana de instalación.

Para instalar WinDVD:

» Seleccione Inicio > Todos los programas > icono de instalación del software WinDVD > botón Siguiente y, a continuación, siga las instrucciones de la pantalla.

#### **Acceso a la ayuda de WinDVD**

Las instrucciones para el uso de WinDVD se encuentran en el archivo de ayuda de WinDVD. Para acceder al archivo de ayuda:

- 1. Abra la ventana de WinDVD. Para ello, seleccione Inicio > Todos los programas > InterVideo WinDVD > WinDVD.
- 2. Seleccione el botón de ayuda (el icono del botón de ayuda es un signo de interrogación).

#### **Inicio de un DVD**

Además de las instrucciones del archivo de ayuda del reproductor WinDVD, la información siguiente también puede serle de utilidad:

- En el apartado ["Utilización de CD y DVD"](#page-83-0), que se encuentra al principio de este capítulo, encontrará información general sobre la utilización de DVD, incluida información importante para evitar que se inicie el modo de espera o la hibernación mientras se reproducen DVD.
- Si el sistema incluye una estación de acoplamiento opcional, acople o desacople el Tablet PC *antes* de iniciar un DVD (nunca *durante* la reproducción del DVD).
- Para lograr la mejor calidad de reproducción, guarde los archivos y cierre todas las aplicaciones antes de reproducir un DVD.
- Para obtener un mejor rendimiento, visualice el DVD en vista horizontal.
- Después de insertar un DVD, es normal que se produzca una breve pausa antes de que la función de reproducción automática inicie el DVD y abra el reproductor WinDVD.
- Si el DVD muestra un mensaje de error que indica que está prohibida la reproducción del contenido de una región determinada, detenga el DVD, cambie la configuración regional, tal como se describe en el apartado siguiente, y reinicie el DVD.

#### **Utilización de la configuración regional para DVD**

La mayoría de los DVD que contienen archivos con copyright también contienen códigos regionales. Los códigos regionales sirven para proteger los copyright en el ámbito internacional.

Puede reproducir un DVD que contenga un código regional siempre y cuando el código del DVD coincida con la configuración regional de la unidad óptica.

Si el código regional de un DVD no coincide con la configuración regional de la unidad, al insertar el DVD aparece un mensaje que indica que no se permite la reproducción del contenido de dicha región. Para reproducir el DVD, debe cambiar la configuración regional de la unidad óptica.

**PRECAUCIÓN:** la configuración regional de la unidad de DVD puede cambiarse únicamente cinco veces.

- La configuración regional que seleccione la quinta vez se convertirá en la configuración regional permanente de la unidad.
- La ventana de WinDVD incluye un campo donde se muestra el número de cambios de región que todavía pueden realizarse en la unidad hasta que el cambio se convierta en permanente. Dicho número incluye el quinto cambio, que es el definitivo.

Para cambiar la configuración regional de una unidad:

- 1. Inserte el DVD que desea reproducir en una unidad óptica insertada en una estación de acoplamiento o un compartimiento multiuso externo opcionales.
- 2. Si la ventana de WinDVD no se abre al cabo de unos instantes, seleccione Inicio > Todos los programas > InterVideo WinDVD > WinDVD.
- 3. Seleccione el icono Propiedades en la esquina inferior izquierda de la ventana.
- 4. Seleccione la ficha General.
- 5. Seleccione una región.
- 6. Seleccione Aceptar.

**6**

# **Orden de arranque**

La utilidad de configuración permite configurar el Tablet PC para que se inicie desde la mayoría de los dispositivos de arranque. Un dispositivo de arranque contiene los archivos que el Tablet PC necesita para arrancar y funcionar correctamente.

El dispositivo de arranque puede ser una unidad de disco duro, una tarjeta de interfaz de red (NIC) interna o un soporte de unidad de arranque. El soporte de unidad de arranque puede ser un disquete o un disco para unidad óptica.

No es posible iniciar el Tablet PC desde una tarjeta NIC hasta que ésta se haya activado para el arranque.

### **Secuencia de búsqueda**

Cuando hay más de un dispositivo de arranque en el sistema, el Tablet PC selecciona el dispositivo de arranque buscando en las ubicaciones en el orden siguiente:

- 1. Disco óptico de arranque
- 2. Disquete de arranque
- 3. Unidad de disco duro de arranque
- 4. Tarjeta NIC de arranque

Las ubicaciones en las que se puede buscar son las siguientes:

- Compartimiento de la unidad de disco duro del Tablet PC
- Compartimiento multiuso de una estación de acoplamiento opcional
- Compartimiento multiuso de un compartimiento multiuso externo opcional conectado al Tablet PC

El compartimiento multiuso de un compartimiento multiuso externo conectado a una estación de acoplamiento no se incluye en la secuencia de búsqueda del orden de arranque.

Es posible cambiar la secuencia de las ubicaciones en las que el Tablet PC busca un dispositivo de arranque; para ello, defina una preferencia de orden de arranque en la utilidad de configuración.

## **Controles del orden de arranque**

Para definir una preferencia de orden de arranque o para arrancar desde una tarjeta NIC, puede utilizar el botón tab  $\bullet$ , el botón esc  $\bullet$  y el control  $\bullet$ .

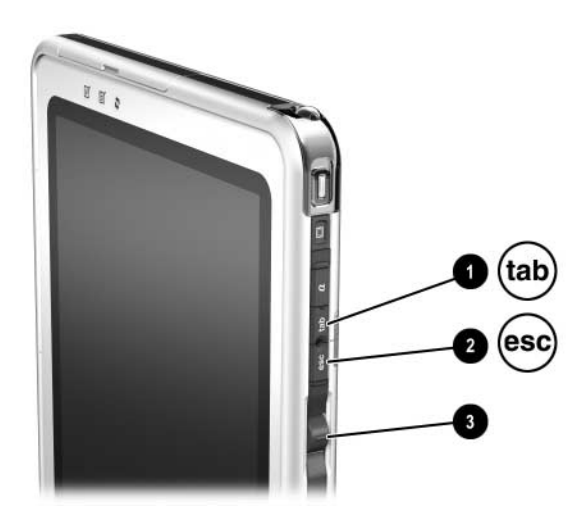

*Botón tab, botón esc y control*

## <span id="page-94-0"></span>**Definición de una preferencia de orden de arranque**

Una vez que haya definido una preferencia de orden de arranque:

- El Tablet PC utilizará la preferencia de orden de arranque definida cada vez que se inicie o reinicie.
- Las designaciones de unidad lógica utilizadas por el sistema cambiarán. Por ejemplo, si configura el Tablet PC para que arranque desde una unidad de disco duro extraíble del compartimiento multiuso externo, dicha unidad de disco duro se convertirá en la unidad C, y la unidad de disco duro del sistema del compartimiento de la unidad de disco duro se convertirá en la unidad D. Si se arranca desde una tarjeta de interfaz de red (NIC), las designaciones de unidad lógica no se ven afectadas.

Las preferencias de orden de arranque se definen en la utilidad de configuración:

- 1. Para abrir la utilidad de configuración, encienda o reinicie el Tablet PC. Mientras aparece el logotipo de HP y el cursor parpadea en la esquina superior derecha de la pantalla, pulse el botón esc del Tablet PC o la tecla **F10** de un teclado externo.
	- ❏ Para cambiar el idioma, seleccione Advanced (Opciones avanzadas) > Languages (Idiomas).
	- ❏ Si prefiere no utilizar un teclado externo, gire el control para desplazarse y presiónelo para realizar una selección.
	- ❏ Para desplazarse y realizar selecciones mediante un teclado externo, utilice las teclas de flecha y la tecla **Intro**.
- 2. Seleccione el menú Advanced (Opciones avanzadas). A continuación:
	- a. Para activar una tarjeta NIC interna para el arranque, seleccione Device Options (Opciones de dispositivos) y active la función de arranque remoto/PXE.
- b. Para definir una preferencia de orden de arranque, seleccione Boot (Arranque) y siga las instrucciones que aparecen en el panel derecho de la ventana.
- 3. Para guardar sus preferencias y salir de la utilidad de configuración, utilice las teclas de flecha para seleccionar Exit (Salir) > Exit Saving Changes (Salir y guardar los cambios) y siga las instrucciones que aparecen en la pantalla.

Las preferencias se establecen al salir de la utilidad de configuración y se hacen efectivas al reiniciar el Tablet PC.

## **Arranque desde una tarjeta NIC**

Cuando hay una tarjeta NIC interna activada para el arranque:

- Se podrá incluir la tarjeta NIC en una preferencia de orden de arranque.
- Aparecerá un mensaje de arranque de servicio de red durante unos breves instantes en la esquina inferior derecha de la pantalla cada vez que el Tablet PC se inicie o reinicie.

Puede conectarse a un servidor PXE (Preboot eXecution Environment) o RPL (Remote Program Load) durante el arranque si responde al mensaje de arranque de servicio de red.

Para responder a un mensaje de arranque de servicio de red, utilice uno de los métodos siguientes:

■ Pulse el botón tab del Tablet PC.

■ Pulse **F12** en un teclado externo. Para pulsar **F12** en el teclado del Tablet PC, pulse **Fn+F11/F12**.

Para conectarse al servidor durante el arranque, deberá responder al mensaje de arranque de servicio de red tanto si ha incluido la tarjeta NIC en una preferencia de orden de arranque como si no lo ha hecho.

Para activar una tarjeta NIC para el arranque, consulte el apartado ["Definición de una preferencia de orden de arranque"](#page-94-0) de este capítulo.

**7**

# **Utilidades de configuración, restauración y soporte**

## **Selección de la utilidad de configuración**

La utilidad de configuración es una utilidad de personalización y de información del sistema que puede utilizarse aunque el sistema operativo no esté funcionando o no vaya a cargarse. Esta utilidad incluye opciones de configuración que no están disponibles en Windows. Al salir de la utilidad de configuración, se reinicia el sistema operativo.

## **Utilización de la utilidad de configuración**

La utilidad de configuración es una utilidad preinstalada, basada en la memoria ROM, que puede utilizarse aunque el sistema operativo no esté funcionando o no se cargue. Si el sistema operativo está en funcionamiento, el Tablet PC reiniciará el sistema operativo después de salir de la utilidad de configuración.

Puesto que la utilidad de configuración no está basada en Windows, no admite el lápiz, el teclado en pantalla ni el dispositivo de puntero en un teclado de Tablet PC.

- Para realizar selecciones cuando no hay un teclado externo en el sistema, gire el control para desplazarse y presiónelo para realizar la selección.
- Para realizar selecciones cuando hay un teclado externo en el sistema, desplácese y realice las selecciones con las teclas de flecha y la tecla **Intro**.
- No es posible escribir en la utilidad de configuración (por ejemplo, para definir una contraseña) a menos que haya un teclado opcional en el sistema.

En las tablas de menús que aparecen más adelante se ofrece una descripción general de las opciones de la utilidad de configuración, que puede servir de ayuda a aquellos usuarios con experiencia que prefieran utilizar la utilidad de configuración sin seguir los procedimientos paso a paso.

### **Controles de la utilidad de configuración**

Utilice el botón esc $\bullet$  para acceder a la utilidad de configuración. Puede utilizar el control  $\bullet$  para desplazarse por la utilidad de configuración.

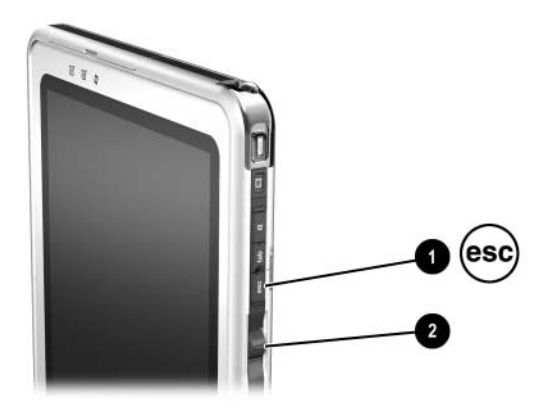

*Botón esc y control*

#### **Restauración de los valores predeterminados de la utilidad de configuración**

Para restaurar los valores predeterminados de la utilidad de configuración:

- 1. Para abrir la utilidad de configuración, encienda o reinicie el Tablet PC. Mientras aparece el logotipo de HP y el cursor parpadea en la esquina superior derecha de la pantalla, pulse el botón esc del Tablet PC o la tecla **F10** de un teclado externo.
	- ❏ Para cambiar el idioma, seleccione Advanced (Opciones avanzadas) > Language Support (Soporte para idiomas).
	- ❏ Si prefiere no utilizar un teclado externo, gire el control para desplazarse y presiónelo para realizar una selección. Para desplazarse y realizar selecciones con un teclado opcional, utilice las teclas de flecha y la tecla **Intro**.
- 2. Seleccione el menú Exit (Salir) > Load Setup Defaults (Cargar valores predeterminados de configuración).
- 3. En el menú Exit (Salir), seleccione Exit Saving Changes (Salir y guardar los cambios).

Cuando se reinicia el Tablet PC, se hacen efectivos los valores predeterminados, pero se conserva toda la información de identificación, incluida la información sobre la versión de la memoria ROM.

#### **Definición de una preferencia de acceso a la utilidad de configuración**

Sólo es posible acceder a la utilidad de configuración durante el arranque, mientras se visualiza un cursor que parpadea. En la utilidad de configuración puede definirse el tiempo en segundos durante el que se visualiza este cursor:

- 1. Para abrir la utilidad de configuración, encienda o reinicie el Tablet PC. Mientras aparece el logotipo de HP y el cursor parpadea en la esquina superior derecha de la pantalla, pulse el botón esc del Tablet PC o la tecla **F10** de un teclado externo.
	- ❏ Para cambiar el idioma, seleccione Advanced (Opciones avanzadas) > Language Support (Soporte para idiomas).
	- ❏ Si prefiere no utilizar un teclado externo, gire el control para desplazarse y presiónelo para realizar una selección.
	- ❏ Para desplazarse y realizar selecciones mediante un teclado externo, utilice las teclas de flecha y la tecla **Intro**.
- 2. Seleccione el menú Advanced (Opciones avanzadas) > Section 508 Compliance (Conformidad con la sección 508).
- 3. Seleccione el tiempo en segundos durante el que desea que se visualice el cursor parpadeante durante el arranque y, a continuación, pulse **Intro**.
- 4. En el menú Exit (Salir), seleccione Exit Saving Changes (Salir y guardar los cambios).

Las preferencias se establecen al salir de la utilidad de configuración y se hacen efectivas al reiniciar el Tablet PC.

#### **Visualización de información en el menú Main (Principal)**

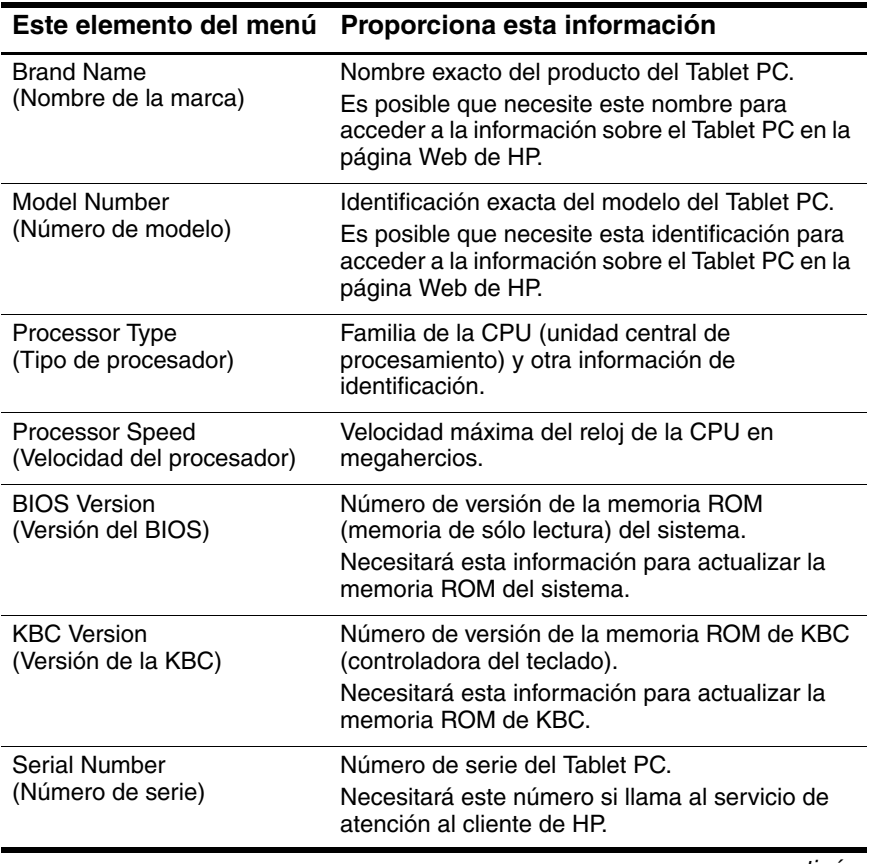

*continúa*

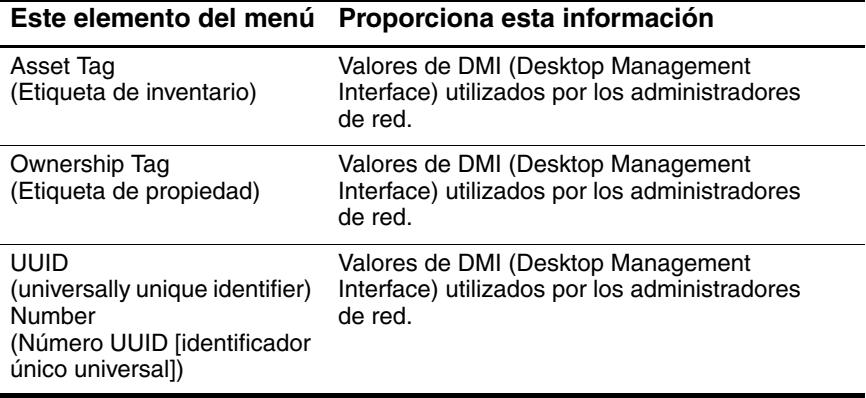

#### **Selección desde el menú Security (Seguridad)**

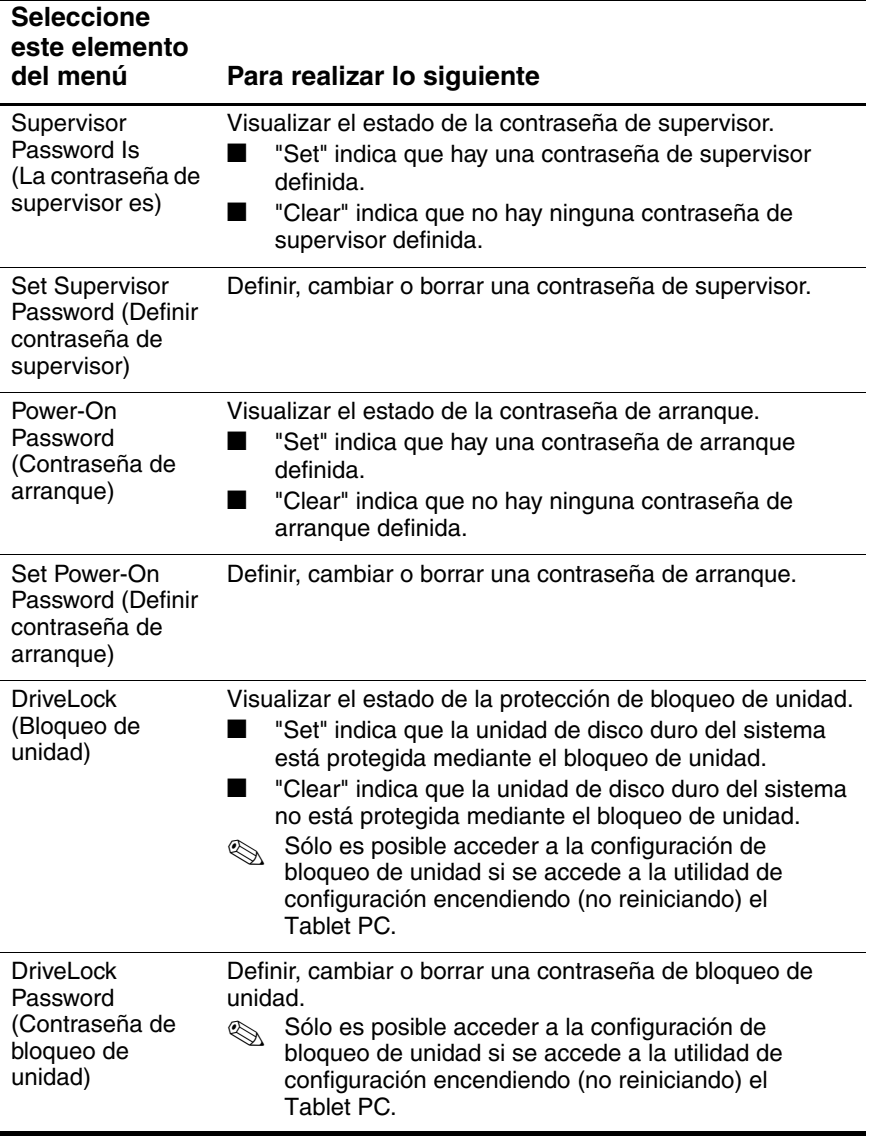

#### **Menú Advanced (Opciones avanzadas)**

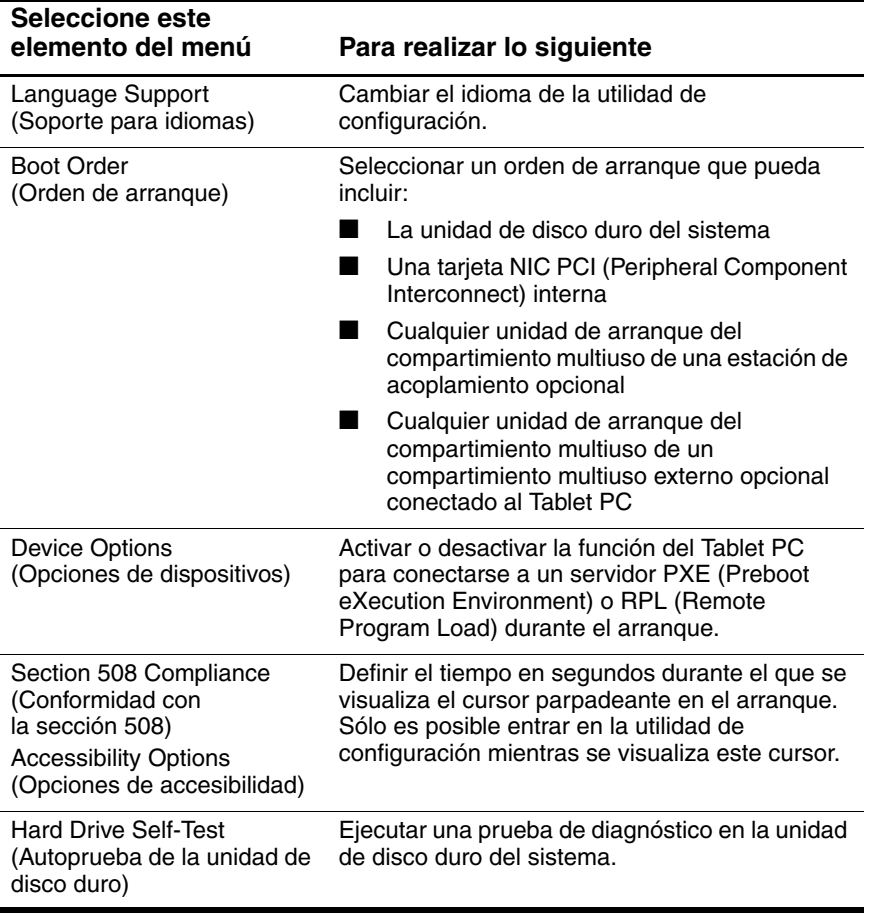

## **Menú Exit (Salir)**

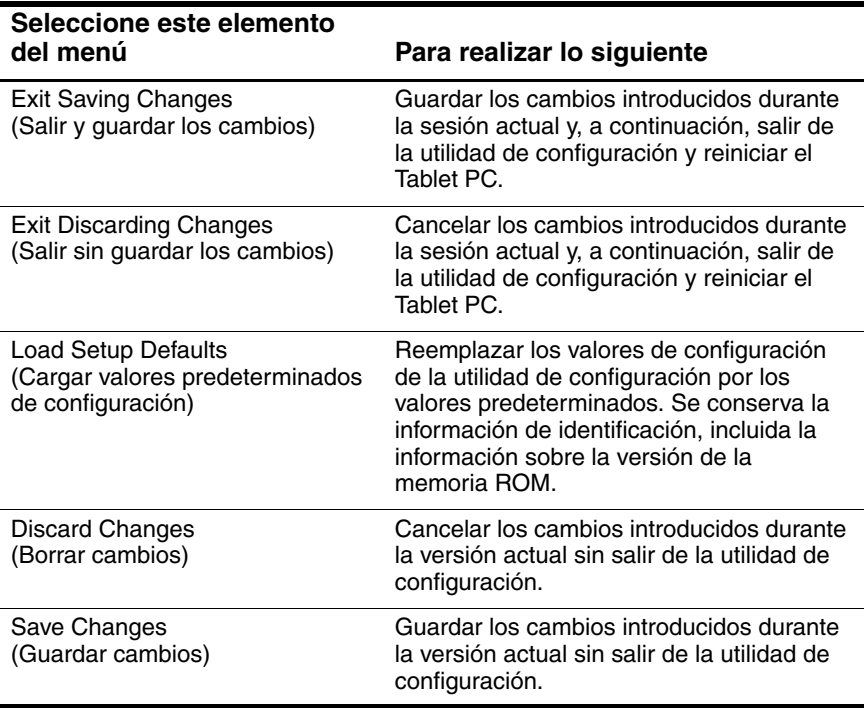

## **Copia de seguridad y restauración de datos**

La utilidad de restauración del sistema permite proteger los archivos del sistema y la configuración de las funciones principales utilizando puntos de restauración del sistema.

Los puntos de restauración del sistema son instantáneas (marcadores) del sistema que pueden restaurarse. El Tablet PC puede establecer puntos de restauración del sistema cada vez que se cambia la configuración personal, o cada vez que se añade software o hardware. Si define puntos de restauración del sistema manualmente, obtendrá una mayor protección para la configuración y los archivos del sistema.

HP recomienda establecer puntos de restauración del sistema:

- Antes de realizar adiciones o modificaciones significativas en la configuración del software o del hardware.
- Regularmente, cuando el sistema funcione bien.

#### **Establecimiento de un punto de restauración del sistema**

Para establecer un punto de restauración del sistema manualmente:

- 1. Seleccione Inicio > Ayuda y soporte técnico > Herramientas.
- 2. Seleccione Restauración del sistema y siga las instrucciones que aparecen en la pantalla para establecer un punto de restauración.

#### **Restauración a un punto de restauración del sistema**

Para restaurar el Tablet PC al estado en que se encontraba cuando se definió un punto de restauración:

- 1. Seleccione Inicio > Ayuda y soporte técnico > Herramientas.
- 2. Seleccione Restauración del sistema y siga las instrucciones que aparecen en la pantalla para restaurar el Tablet PC a un punto de restauración.

## **Utilización del servicio de ayuda y soporte técnico de HP**

El servicio de ayuda y soporte técnico de HP proporciona una herramienta completa de recursos en línea que puede utilizarse para lo siguiente:

- Obtener ayuda para la solución de problemas
- Descargar los controladores y las utilidades más recientes, así como otras actualizaciones de software, para el Tablet PC
- Realizar una consulta en línea a un técnico del servicio de asistencia de HP
- Obtener información sobre el Tablet PC, como por ejemplo, especificaciones, documentos técnicos, publicaciones de asesoramiento al cliente y toda la documentación incluida con el Tablet PC
- Subscribirse al CD *HP Support Software* (Software de soporte de HP)

Con el centro de ayuda y soporte técnico, podrá obtener ayuda al instante antes de recurrir a un técnico de HP. Por ejemplo, en el centro de ayuda y soporte técnico, puede realizar lo siguiente:

- Solucionar problemas comunes
- Aprender a utilizar las herramientas de software necesarias para reproducir música, vídeo, juegos y fotografías
- Obtener información básica y detallada sobre Windows XP Tablet Edition
- Configurar el Tablet PC para conectarlo a una red y para comunicarse en Internet
- Utilizar herramientas administrativas para gestionar elementos como contraseñas, copias de seguridad de archivos, restauraciones del sistema y cuentas de usuario
- Aprender a realizar impresiones, enviar faxes y ejecutar las herramientas de rendimiento y mantenimiento, así como a instalar y configurar nuevo hardware
- Proteger los archivos del Tablet PC mediante funciones de seguridad y confidencialidad, como el software antivirus
- Deshacer cambios en el Tablet PC mediante la restauración del sistema
- Mejorar el rendimiento de la unidad de disco duro y de la batería
- Descargar las actualizaciones más recientes de controladores, utilidades y software, así como la documentación del producto para el Tablet PC
- Visualizar información del Tablet PC y diagnosticar problemas
- Mantener el Tablet PC actualizado mediante Windows Update
- Localizar hardware y software compatibles

Para acceder al centro de ayuda y soporte técnico en línea:

- 1. Pulse la tecla de acceso **Fn+F1** o seleccione Inicio > Ayuda y soporte técnico.
- 2. Siga las instrucciones que aparecen en la pantalla para seleccionar la función del centro de ayuda y soporte técnico que necesite.

✎No todos los enlaces del servicio de ayuda y soporte técnico de HP están disponibles en todos los países, y algunas páginas Web sólo están en un número limitado de idiomas.

Si necesita ayuda y no tiene acceso a Internet:

- Para obtener información sobre solución de problemas:
	- ❏ Consulte la guía *Solución de problemas* que se incluye con este CD.
	- ❏ Consulte el capítulo "Solución de problemas" de la publicación impresa *Guía de introducción* que se incluye con el Tablet PC.
- <span id="page-108-0"></span>Para obtener una lista de los números de teléfono de asistencia técnica de todo el mundo:
	- ❏ Seleccione Inicio > Panel de control > icono Rendimiento y mantenimiento > icono Sistema. A continuación, cerca del borde inferior de la ventana Propiedades del sistema, seleccione el botón Información de soporte técnico.
	- ❏ Consulte el folleto impreso *Worldwide Telephone Numbers* (Números de teléfono para otros países) que se incluye, sólo en inglés, con el Tablet PC.

# **Índice**

# **A**

actividad de la LAN inalámbrica, indicador luminoso [2–10](#page-28-0) actualizaciones de software determinar el modelo, la familia y el tipo del Tablet PC [3–3](#page-53-0) preparar [3–2](#page-52-0) adaptador de CA [1–1](#page-7-0) adaptador/cargador eléctrico para automóvil [1–1](#page-7-0) ahorrar energía [1–3](#page-9-0) alimentación ahorro [1–3](#page-9-1) combinación (Windows) [1–11](#page-17-0) controles [1–6](#page-12-0) fuentes [1–1](#page-7-0) icono [1–9](#page-15-0) procedimientos [1–6](#page-12-1) apagar el Tablet PC procedimientos de apagado de Windows [1–7](#page-13-0) [aplicaciones.](#page-89-0) *Véase* software; actualizaciones de software

#### **B**

baterías condiciones de uso [1–1](#page-7-0) controlar la carga [1–9](#page-15-1)

BIOS (sistema básico de entrada y salida) [3–2](#page-52-1) bloqueo del sistema (procedimientos de apagado de emergencia) [1–8](#page-14-0) Bluetooth [2–11](#page-29-0) botón esc, identificación [6–2](#page-93-0) botón tab, identificación [6–2](#page-93-0)

## **C**

cable de CC [1–1](#page-7-0) cable para automóvil/avión [1–1](#page-7-0) CC, cable [1–1](#page-7-0) CD aplicación Reproductor de Windows Media [5–4](#page-86-0) evitar el modo de espera y la hibernación durante la reproducción [5–2](#page-84-0) reproducir audio [5–4](#page-86-1) reproducir vídeo [5–5](#page-87-0) visualizar el contenido [5–2](#page-84-1) [CD de audio.](#page-86-1) *Véase* CD [CD de vídeo.](#page-87-0) *Véase* CD centro de información de HP [7–12](#page-107-0) cerrar el Tablet PC procedimientos de emergencia [1–8](#page-14-1)

procedimientos de Windows [1–7](#page-13-0) contraseña de arranque borrar [4–8](#page-76-0) cambiar [4–8](#page-76-0) características [4–6](#page-74-0) determinar el estado [4–5](#page-73-0) establecer [4–6](#page-74-1) introducir [4–7](#page-75-0) olvidar [4–3](#page-71-0) contraseña de bloqueo de unidad borrar [4–14](#page-82-0) cambiar [4–14](#page-82-0) características [4–12](#page-80-0) determinar el estado [4–5](#page-73-1) establecer [4–12](#page-80-1) introducir [4–13](#page-81-0) olvidar [4–3](#page-71-1) contraseña de supervisor borrar [4–11](#page-79-0) cambiar [4–11](#page-79-0) características [4–9](#page-77-0) combinar con otras contraseñas [4–4](#page-72-0) determinar el estado [4–5](#page-73-2) establecer [4–9](#page-77-1) introducir [4–10](#page-78-0) olvidar [4–3](#page-71-2) contraseñas HP [4–1](#page-69-0) Windows [1–11](#page-17-1) *Véanse también [las contraseñas específicas](#page-71-0)* contraseñas de Windows [1–11](#page-17-1) controlador de botones del Tablet PC [2–32](#page-50-0)

CPU (unidad central de procesamiento) visualizar información en la utilidad de configuración [7–6](#page-101-0)

# **D**

designaciones de unidad [6–3](#page-94-0) [disco óptico.](#page-83-0) *Véase* CD; DVD disquete descargar memoria ROM de KBC [3–9](#page-59-0) evitar el modo de espera y la hibernación durante la reproducción [5–2](#page-84-0) visualizar el contenido [5–2](#page-84-2) DVD aplicación WinDVD [5–7](#page-89-0) códigos regionales [5–9](#page-91-0) evitar el modo de espera y la hibernación durante la reproducción [5–2](#page-84-0) reproducir [5–7](#page-89-0) visualizar el contenido [5–2](#page-84-3)

# **E**

elemento Brightness (Brillo) del menú Q [2–11](#page-29-1) elemento Capture Screen (Captura de pantalla) del menú Q [2–12](#page-30-0) elemento Capture Window (Captura de ventana) del menú Q [2–12](#page-30-1) elemento External Only (Sólo externo) del menú Q [2–13](#page-31-0) elemento Internal and External (Interno y externo) del menú Q [2–13](#page-31-1)

elemento Internal Only (Sólo interno) del menú Q [2–13](#page-31-2) elemento Landscape-Primary (Horizontal principal) del menú Q [2–15](#page-33-0) elemento Landscape-Secondary (Horizontal secundaria) del menú Q [2–17](#page-35-0) elemento Mute On/Off (Silencio activado/desactivado) del menú Q [2–11](#page-29-2) elemento Portrait-Primary (Vertical principal) del menú Q [2–15](#page-33-1) elemento Portrait-Secondary (Vertical secundaria) del menú Q [2–16](#page-34-0) elemento Power Controls (controles de alimentación) del menú Q [2–19](#page-37-0) elemento Standby (Modo de espera) del menú Q [2–18](#page-36-0) elemento Tablet PC Settings (Configuración del Tablet PC) del menú Q [2–19](#page-37-1) elemento Volume (Volumen) del menú Q [2–11](#page-29-3) elemento Wireless On/Off (Activar/desactivar modo inalámbrico) del menú Q [2–9](#page-27-0) elementos del menú Q definidos por el sistema Brightness (Brillo) [2–11](#page-29-1) Capture Screen (Captura de pantalla) [2–12](#page-30-0)

Capture Window (Captura de ventana) [2–12](#page-30-1) External Only (Sólo externo) [2–13](#page-31-0) Hibernate (Hibernación) [2–18](#page-36-1) Internal and External (Interno y externo) [2–13](#page-31-1) Internal Only (Sólo interno) [2–13](#page-31-2) Landscape-Primary (Horizontal principal) [2–15](#page-33-0) Landscape-Secondary (Horizontal secundaria) [2–17](#page-35-0) Mute On/Off (Silencio activado/desactivado) [2–11](#page-29-2) Portrait-Primary (Vertical principal) [2–15](#page-33-1) Portrait-Secondary (Vertical secundaria) [2–16](#page-34-0) Power Controls (Controles de alimentación) [2–19](#page-37-0) Presentation Mode On/Off (Activar/desactivar modo de presentación) [2–14](#page-32-0) Q Menu Settings (Configuración del menú Q) [2–19](#page-37-2) Shut Down (Apagar) [2–19](#page-37-3) Standby (Modo de espera) [2–18](#page-36-0) Tablet PC Settings (Configuración del Tablet PC) [2–19](#page-37-1) Volume (Volumen) [2–11](#page-29-3) Wireless On/Off (Activar/desactivar modo inalámbrico) [2–9](#page-27-0)

encender el Tablet PC [1–7](#page-13-1) estación de acoplamiento acoplar o desacoplar antes de iniciar un DVD [5–8](#page-90-0) como fuente de alimentación [1–1](#page-7-0) repercusión en el modo de presentación [2–14](#page-32-1) etiqueta de inventario [7–7](#page-102-0) etiqueta de propiedad [7–7](#page-102-1)

# **F**

familia, identificar del Tablet PC [3–3](#page-53-0)

# **H**

hibernación activar/desactivar [1–4](#page-10-0) condiciones de uso [1–4](#page-10-1) descripción [1–3](#page-9-1) evitar durante la reproducción de soportes de unidad [1–5](#page-11-0) iniciar [1–7](#page-13-2), [2–18](#page-36-1) salir [1–8](#page-14-2)

# **I**

idioma de la utilidad de configuración, cambiar [7–4](#page-99-0) indicador luminoso de alimentación/modo de espera [1–6](#page-12-0) interruptor de alimentación establecer preferencias [1–10](#page-16-0) funciones predeterminadas [1–6](#page-12-1) identificación [1–6](#page-12-2) InterVideo WinDVD [5–7](#page-89-0)

#### **L**

lápiz del Tablet PC, compatible con la ROM de KBC [3–2](#page-52-1)

#### **M**

[memoria ROM.](#page-53-1) *Véase* ROM de KBC (controladora del teclado); ROM del sistema mensaje de arranque de servicio de red [6–4](#page-95-0) mensaje de error "Está prohibida la reproducción del contenido..." [5–8](#page-90-1) menú Q botón [2–1](#page-19-0) cerrar [2–2](#page-20-0) controles [2–1](#page-19-1) elementos, número admitido [2–5](#page-23-0) elementos, obtener información [2–3](#page-21-0) establecer preferencias [2–3](#page-21-1) icono [2–2](#page-20-0) probar elementos [2–3](#page-21-2) seleccionar un elemento [2–2](#page-20-1) visualizar [2–2](#page-20-0) modelo, identificar del Tablet PC [3–3](#page-53-0) modo de escritura descripción [2–23](#page-41-0) perfil [2–26](#page-44-0) modo de espera condiciones de uso [1–3](#page-9-0) contraseña (Windows) [1–11](#page-17-1) descripción [1–3](#page-9-0)

evitar durante la reproducción de soportes de unidad [1–5](#page-11-0) iniciar [1–7](#page-13-3), [2–18](#page-36-0) salir [1–7](#page-13-4) modo de presentación descripción [2–24](#page-42-0) elemento Presentation Mode On/Off (Activar/desactivar modo de presentación) del menú Q [2–14](#page-32-0) perfil [2–26](#page-44-1) modo de visor descripción [2–22](#page-40-0) perfil [2–25](#page-43-0) modo desacoplado descripción [2–21](#page-39-0) perfil [2–25](#page-43-1) modos desacoplado [2–21](#page-39-0) escritura [2–23](#page-41-0) presentación [2–14](#page-32-0), [2–24](#page-42-0) visor  $2-22$ 

# **N**

NIC (tarjeta de interfaz de red) [6–1](#page-92-0) número de serie [3–3](#page-53-2) números de teléfono, HP [7–13](#page-108-0)

# **O**

orden de arranque [6–1](#page-92-1)

## **P**

página Web de HP acceder a través del centro de información de HP [7–12](#page-107-1) actualizar software [3–1](#page-51-0)

PCFriendly [5–7](#page-89-1) perfiles de vídeo de escritorio [2–20](#page-38-0) perfiles, utilidad Desktop Manager [2–20](#page-38-1) procedimientos de reanudación (procedimientos de apagado de emergencia) [1–8](#page-14-3) protocolo PXE (Preboot eXecution Environment) [6–4](#page-95-1) protocolo RPL (Remote Program Load) [6–4](#page-95-2)

## **R**

Reproductor de Windows Media [5–5](#page-87-1) ROM de KBC (controladora del teclado) definición [3–2](#page-52-1) descargar [3–9](#page-59-1) determinar la versión actual [3–3](#page-53-3) frente a ROM del sistema [3–2](#page-52-1) instalar [3–10](#page-60-0) procedimiento de actualización [3–8](#page-58-0) ROM del sistema definición [3–2](#page-52-1) descargar e instalar [3–6](#page-56-0) determinar la versión actual [3–3](#page-53-4) frente a ROM de KBC [3–2](#page-52-1) obtener actualizaciones [3–5](#page-55-0)

# **S**

Section 508 Compliance (Conformidad con la sección 508) [7–5](#page-100-0) serie, identificar del Tablet PC [3–3](#page-53-0) servicio de cambio de modo [2–31](#page-49-0) sistema bloqueado, procedimientos [1–8](#page-14-4) sistema operativo abrir [1–7](#page-13-1) cerrar [1–7](#page-13-1) instalar una versión alternativa [3–11](#page-61-0) SoftPaq definición [3–5](#page-55-1) descargar e instalar [3–10](#page-60-0) software Hard Drive Self-Test (Autoprueba de la unidad de disco duro) [7–9](#page-104-0) menú Q [2–1](#page-19-2) PCFriendly [5–7](#page-89-1) reproducción automática [5–2](#page-84-4) Reproductor de Windows Media [5–4](#page-86-1) utilidad de configuración [7–1](#page-96-0) WinDVD [5–7](#page-89-0) software de unidad Reproductor de Windows Media [5–4](#page-86-0) WinDVD [5–7](#page-89-0)

# **T**

Tablet PC, modelo, familia y tipo [3–3](#page-53-0) Tablet PC, teclado, compatible con la ROM de KBC [3–2](#page-52-1) teclado del Tablet PC, compatible con la ROM de KBC [3–2](#page-52-1)

## **U**

unidad de CD añadir al sistema [5–1](#page-83-1) arrancar desde [6–1](#page-92-0) unidad de disco duro arrancar desde [6–1](#page-92-0) autoprueba [7–9](#page-104-0) proteger mediante bloqueo de unidad [4–12](#page-80-0) unidad de disquete añadir al sistema [3–9](#page-59-2) arrancar desde [6–1](#page-92-0) unidad de DVD añadir al sistema [5–1](#page-83-1) arrancar desde [6–1](#page-92-0) configuración regional [5–9](#page-91-0) utilidad de configuración acceder [7–5](#page-100-1) cambiar el idioma [7–4](#page-99-0) desplazarse [7–2](#page-97-0) establecer preferencias de la contraseña de arranque [4–6](#page-74-0) establecer preferencias de la contraseña de supervisor [4–9](#page-77-0) establecer preferencias del bloqueo de unidad [4–12](#page-80-0) establecer una preferencia de acceso [7–5](#page-100-1) menú Advanced (Opciones avanzadas) [7–9](#page-104-1) menú Main (Principal) [7–6](#page-101-1)

menú Security (Seguridad) [7–8](#page-103-0) proteger mediante contraseña [4–9](#page-77-0) restaurar valores predeterminados [7–4](#page-99-1) visualizar información sobre la memoria ROM [3–4](#page-54-0) utilidad nView Desktop Manager de NVIDIA [2–20](#page-38-2) [utilidades.](#page-92-1) *Véase* software UUID [7–7](#page-102-2)

# **V**

valores de DMI [7–7](#page-102-3)

## **W**

WinDVD [5–7](#page-89-2)